HP StorageWorks

Сверхтонкий стример

Руководство пользователя

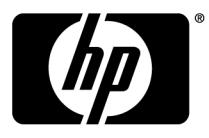

#### Legal and notice information

© Copyright 2010 Hewlett-Packard Development Company, L.P.

Приведенная в этом документе информация может быть изменена без уведомления. Гарантийные обязательства для продуктов и услуг HP приведены только в условиях гарантии, прилагаемых к каждому продукту и услуге. Никакие содержащиеся здесь сведения не могут рассматриваться как дополнение к этим условиям гарантии. HP не несет ответственности за технические или редакторские ошибки и упущения в данном документе.

Linear Tape-Open, LTO, эмблема LTO, Ultrium и эмблема Ultrium — используемые в США и других странах охраняемый товарные знаки HP, IBM и Quantum.

Microsoft, Windows, Windows XP и Windows NT — охраняемые товарные знаки Microsoft Corporation в США.

UNIX — охраняемый товарный знак The Open Group.

# Содержание

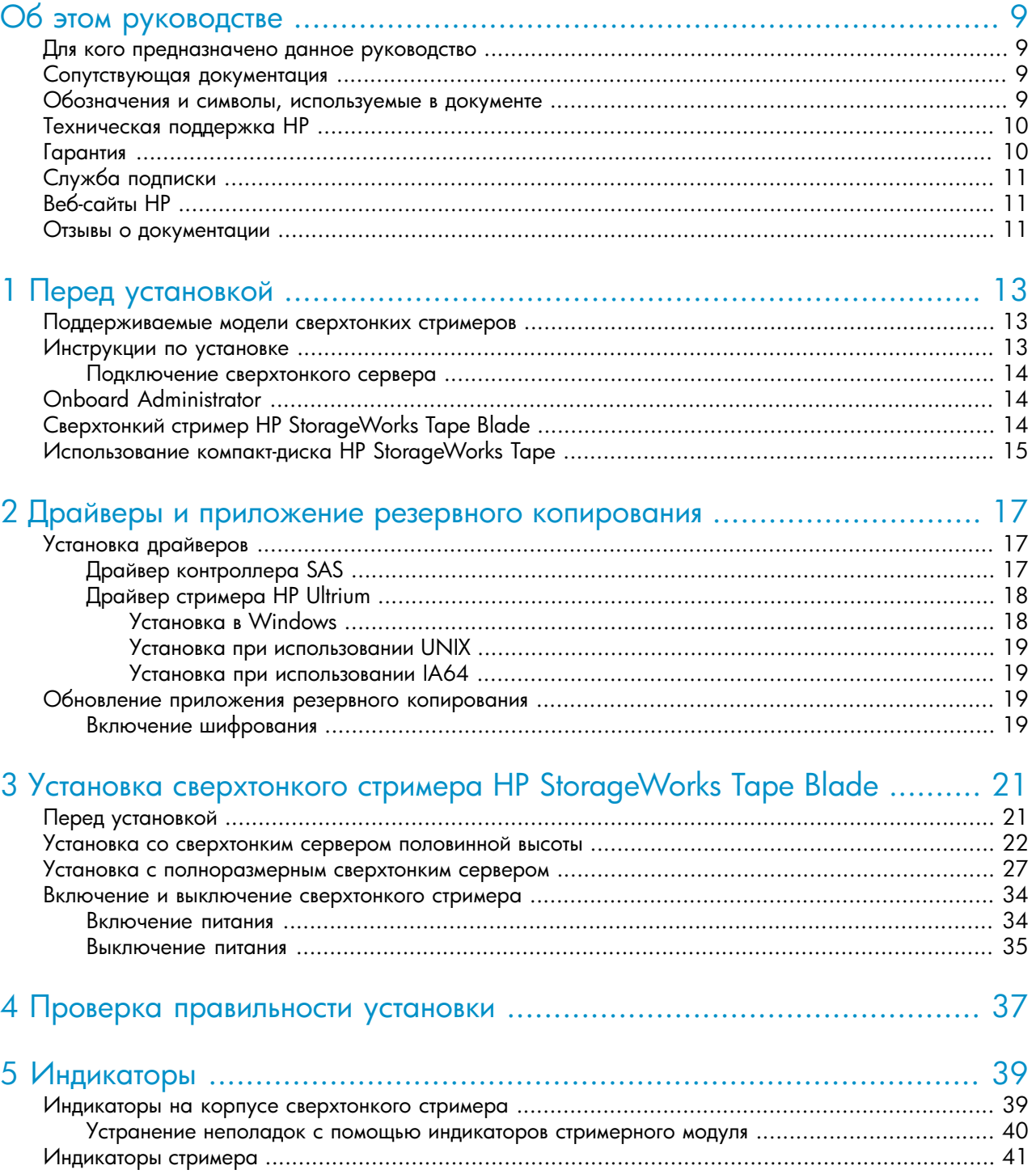

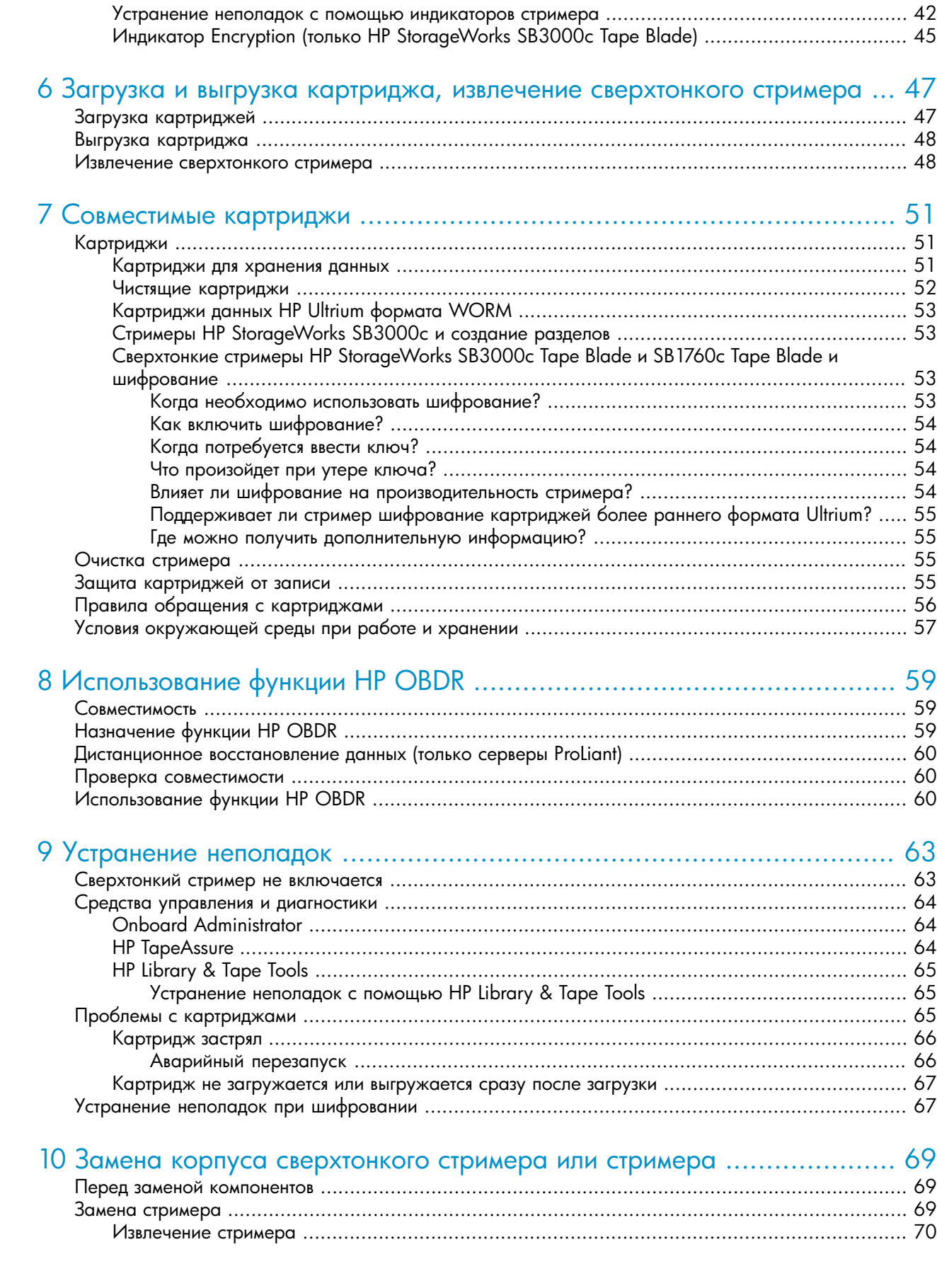

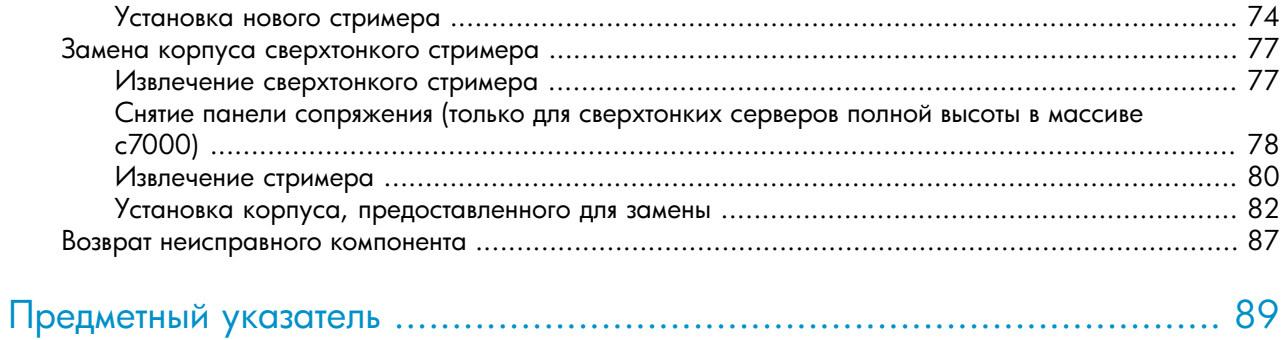

# Список иллюстраций

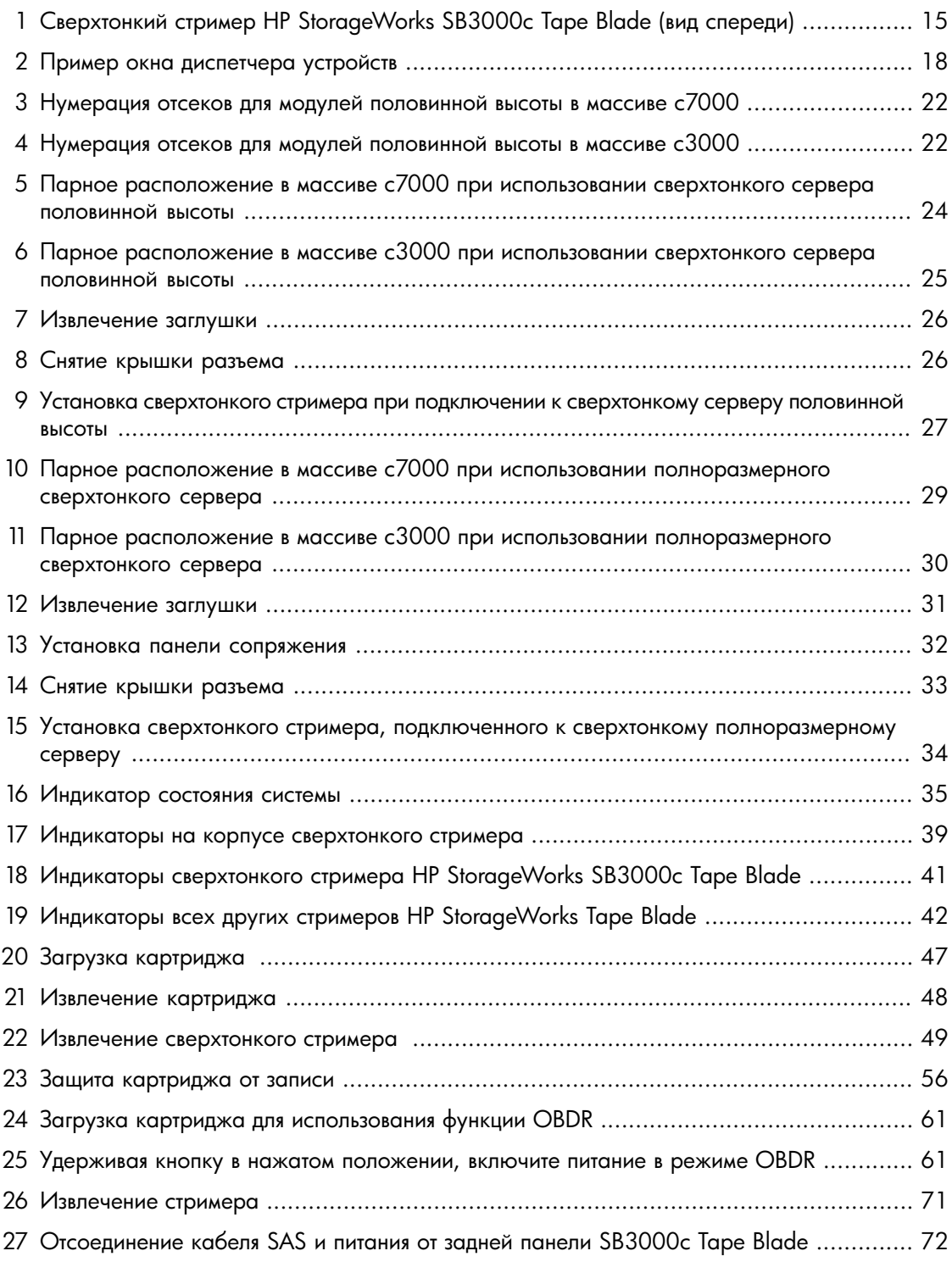

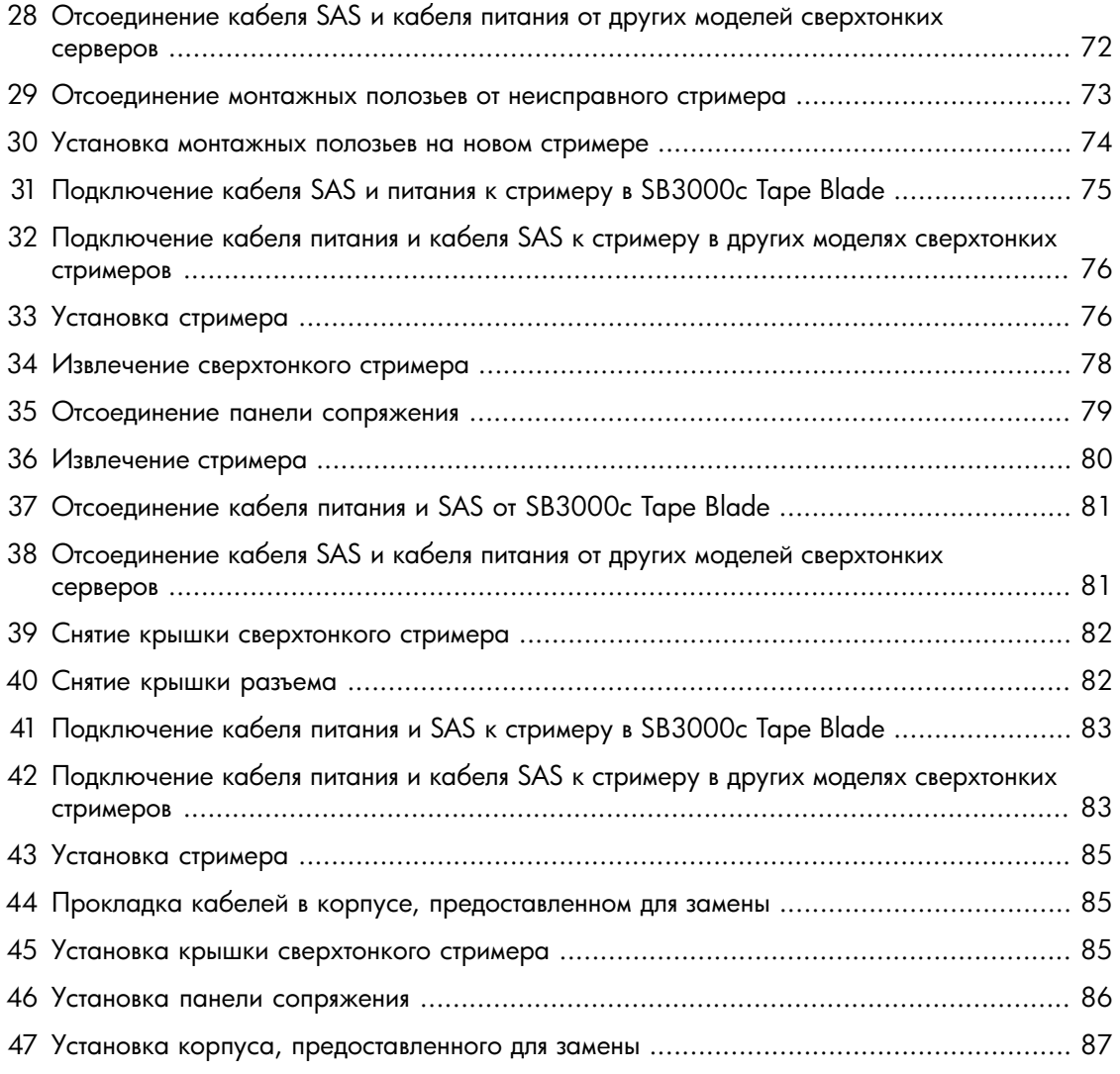

# Список таблиц

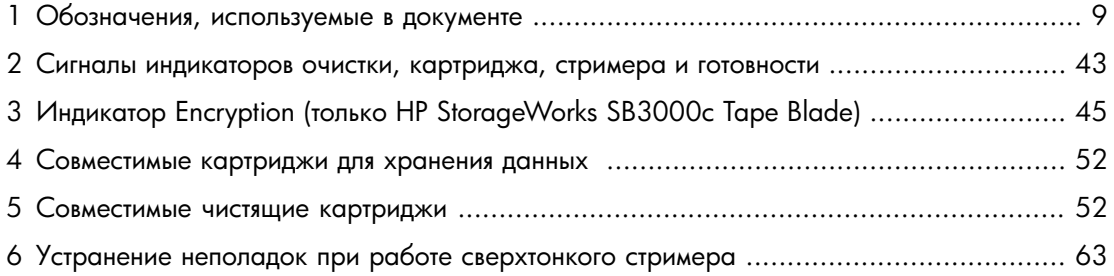

# <span id="page-8-0"></span>**Об этом руководстве**

Это руководство содержит следующие сведения.

- Установка сверхтонкого стримера HP StorageWorks Tape Blade
- Использование сверхтонкого стримера HP StorageWorks Tape Blade
- <span id="page-8-1"></span>• Устранение неполадок сверхтонкого стримера HP StorageWorks Tape Blade

## Для кого предназначено данное руководство

<span id="page-8-2"></span>Это руководство предназначено для пользователей, которые устанавливают, используют и обслуживают сверхтонкий стример HP StorageWorks Tape Blade.

## Сопутствующая документация

В следующих документах приведена сопутствующая информация.

• Постер с обзором процедуры установки, приведенной в этом руководстве (доступен на английском, французском, немецком и японском языках).

Этот документ можно найти на странице с руководствами на веб-сайте HP Business Support Center по адресу:

<http://www.hp.com/support/manuals>

<span id="page-8-4"></span><span id="page-8-3"></span>В разделе Storage (Накопители) щелкните Tape Storage and Media (Ленточные накопители и носители), а затем выберите необходимый продукт.

# Обозначения и символы, используемые в документе

#### **Таблица 1. Обозначения, используемые в документе**

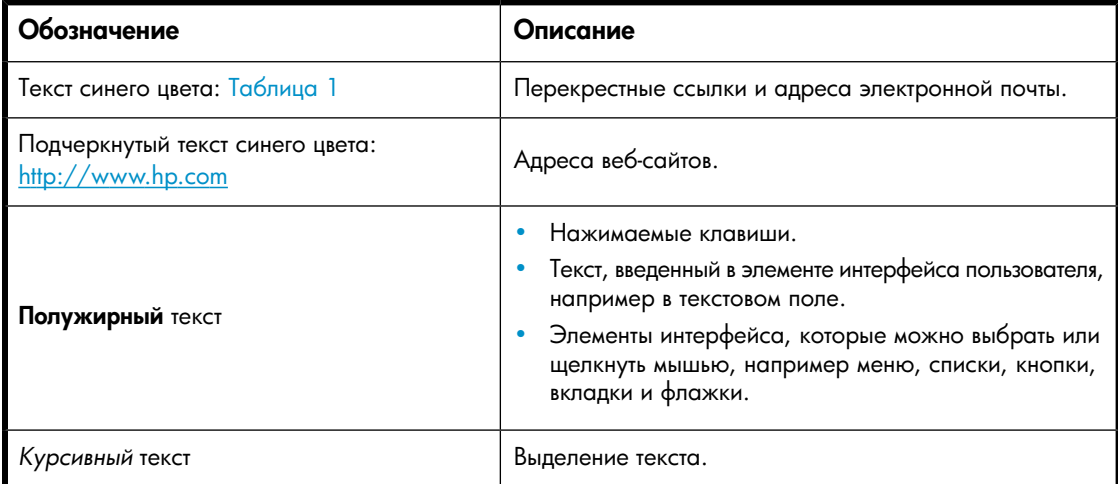

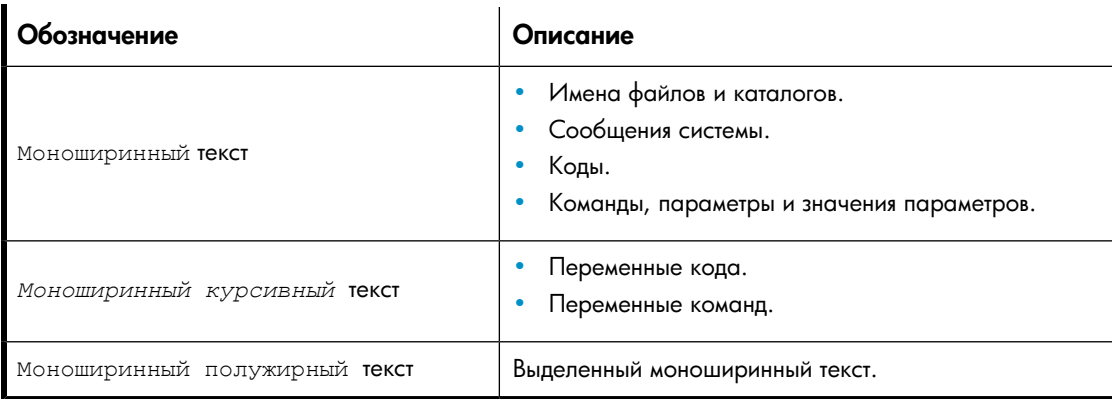

#### $\Delta$  внимание

Указывает на то, что несоблюдение инструкций может привести к повреждению оборудования или потере данных.

#### ВАЖНО

Пояснительная информация или специальные инструкции.

#### **EY ПРИМЕЧАНИЕ**

<span id="page-9-0"></span>Дополнительная информация.

## Техническая поддержка HP

Дополнительную информацию о технической поддержке во всем мире см. на веб-сайте HP по адресу:

<http://www.hp.com/support>

Перед обращением в HP подготовьте следующие сведения.

- Название и номер модели продукта.
- Регистрационный номер для технической поддержки (если имеется).
- <span id="page-9-1"></span>• Серийный номер продукта.
- Cообщения об ошибках.
- Тип и версия операционной системы.
- Подробные вопросы.

## Гарантия

Информацию о гарантии на продукты HP StorageWorks см. на веб-сайте по адресу:

<http://www.hp.com/go/storagewarranty>

# <span id="page-10-0"></span>Служба подписки

HP рекомендует зарегистрировать продукт на веб-сайте Subscriber's Choice for Business по адресу:

<http://www.hp.com/go/e-updates>

После регистрации вы будете получать по электронной почте уведомления об улучшениях продукта, новых версиях драйверов и обновлениях микропрограммного обеспечения, а также другие сведения о продукте.

<span id="page-10-1"></span>После входа на сайт для быстрого поиска продукта выберите **Business support** (Поддержка бизнеса), а затем в разделе Product Category (Категория продуктов) выберите Storage (Накопители).

# Веб-сайты HP

Дополнительную информацию см. на следующих веб-сайтах HP:

- •<http://www.hp.com>
- •<http://www.hp.com/go/bladesystem/documentation>
- •<http://www.hp.com/go/bladesystemupdates/>
- •<http://www.hp.com/go/connect/>
- http://www.hp.com/service\_locator
- <span id="page-10-2"></span>•<http://www.hp.com/support/manuals>
- •<http://www.hp.com/support/downloads>

## Отзывы о документации

Компания HP с благодарностью принимает отзывы пользователей.

Предложения и отзывы о документации можно отправить по электронной почте по адресу storagedocs.feedback@hp.com. Все предоставленные сведения становятся собственностью HP.

#### Об этом руководстве

# <span id="page-12-0"></span>**1 Перед установкой**

Эта глава содержит следующие сведения.

- ["Поддерживаемые модели сверхтонких стримеров" на стр. 13](#page-12-1)
- ["Инструкции по установке" на стр. 13](#page-12-2)
- ["Onboard Administrator" на стр. 14](#page-13-1)
- ["Сверхтонкий стример HP StorageWorks Tape Blade" на стр. 14](#page-13-2)
- <span id="page-12-1"></span>• ["Использование компакт-диска HP StorageWorks Tape" на стр. 15](#page-14-0)

### Поддерживаемые модели сверхтонких стримеров

В данном руководстве описываются процедуры установки и использования следующих моделей сверхтонких стримеров.

- HP StorageWorks SB3000c Tape Blade (стример Ultrium 3000 в модуле сверхтонкого стримера).
- HP StorageWorks SB1760c Tape Blade (стример Ultrium 1760 в модуле сверхтонкого стримера).
- HP StorageWorks SB920c Tape Blade (стример Ultrium 920 в модуле сверхтонкого стримера).
- HP StorageWorks Ultrium 448c Tape Blade (стример Ultrium 448 в модуле сверхтонкого стримера).

Эти модули сверхтонких стримеров можно устанавливать только в массиве HP BladeSystem c-Class, который работает под управлением соответствующего микропрограммного обеспечения. При установке в массиве c7000 требуется версия микропрограммного обеспечения 1.3 или новее. В массиве c3000 все версии микропрограммного обеспечения поддерживают работу сверхтонкого стримера HP StorageWorks Tape Blade. Для обеспечения надежности, производительности и получения доступа к новым функциям обновите микропрограммное обеспечение.

Самую последнюю информацию о поддерживаемых операционных системах и конфигурациях см. по адресу:<http://www.hp.com/go/bladesystem/documentation>.

Перед выполнением любых процедур со сверхтонким стримером HP StorageWorks Tape Blade установите и настройте массив HP BladeSystem c-Class. Самая актуальная документация для компонентов HP BladeSystem доступна на веб-сайте HP по адресу: [http://www.hp.com/go/](http://www.hp.com/go/bladesystem) [bladesystem](http://www.hp.com/go/bladesystem).

Также доступны следующие источники информации.

- Компакт-диск Documentation CD, который поставляется вместе с массивом.
- <span id="page-12-2"></span>• Веб-сайт HP BladeSystem Technical Resources [\(http://www.hp.com/go/bladesystem/document](http://www.hp.com/go/bladesystem/documentation)[ation](http://www.hp.com/go/bladesystem/documentation)).
- Веб-сайт HP Business Support Center [\(http://www.hp.com/support](http://www.hp.com/support)).
- Веб-сайт HP Technical Documentation (<http://www.hp.com/support/manuals>).

### Инструкции по установке

При установке сверхтонкого стримера HP StorageWorks Ultrium Tape Blade соблюдайте приведенные ниже рекомендации.

- Сверхтонкий стример HP StorageWorks Tape Blade поддерживает работу с одним сверхтонким сервером. Сверхтонкий сервер поддерживает работу с одним сверхтонким стримером HP StorageWorks Tape Blade.
- Сверхтонкий сервер и сверхтонкий стример HP StorageWorks Tape Blade должны быть установлены рядом в одном массиве HP BladeSystem.
- <span id="page-13-0"></span>• Сначала установите сверхтонкий сервер, а перед установкой сверхтонкого стримера HP StorageWorks Tape Blade убедитесь, что питание сервера выключено.

#### Подключение сверхтонкого сервера

Можно использовать сверхтонкий сервер половинной и полной высоты. При подключении сверхтонкого стримера к полноразмерному сверхтонкому серверу требуется использовать плату HP PCI Express Mezzanine Pass-Thru Card (обозначение: 431643-B21). Ее необходимо установить перед началом работы со сверхтонким стримером.

При установке сверхтонкого стримера HP StorageWorks Tape Blade со сверхтонким сервером половинной высоты учитывайте следующее.

• Сверхтонкий стример может быть установлен в верхнем или нижнем отсеке рядом со сверхтонким сервером. См. ["Установка со сверхтонким сервером половинной высоты" на стр. 22](#page-21-0).

При установке сверхтонкого стримера HP StorageWorks Ultrium Tape Blade с полноразмерным сверхтонким сервером учитывайте следующее.

- В массиве c7000 сверхтонкий стример должен быть установлен в нижнем отсеке рядом со сверхтонким сервером.
- В массиве c3000 сверхтонкий стример необходимо устанавливать непосредственно над сверхтонким сервером в отсеке номер 8. Сверхтонкий стример половинной высоты можно устанавливать в свободный отсек рядом со сверхтонким стримером HP StorageWorks Tape Blade, однако этот сервер нельзя подключать к сверхтонкому стримеру HP StorageWorks Tape Blade.
- <span id="page-13-1"></span>• Перед установкой сверхтонкого сервера в свободный отсек над сверхтонким стримером в массиве c7000 необходимо установить панель сопряжения (поставляется со стримером Blade), а в массиве c3000 необходимо установить мини-разделитель (поставляется с корпусом). См. ["Установка с полноразмерным сверхтонким сервером" на стр. 27.](#page-26-0)

# Onboard Administrator

<span id="page-13-2"></span>Для правильной работы сверхтонкого стримера массив должен работать под управлением подходящего микропрограммного обеспечения. Onboard Administrator используется для включения и выключения сверхтонкого сервера, обновления микропрограммного обеспечения массива и настройки массива для работы со сверхтонким стримером. При установке в массиве c7000 требуется Onboard Administrator версии 1.3 или новее. В массиве c3000 все версии OA поддерживают работу сверхтонкого стримера HP StorageWorks Tape Blade. Для обеспечения надежности, производительности и получения доступа к новым функциям обновите микропрограммное обеспечение.

# Сверхтонкий стример HP StorageWorks Tape Blade

Подробные сведения о характеристиках продукта см. на веб-сайте HP ([http://www.hp.com/go/](http://www.hp.com/go/bladesystem/documentation) [bladesystem/documentation\)](http://www.hp.com/go/bladesystem/documentation).

<span id="page-14-1"></span>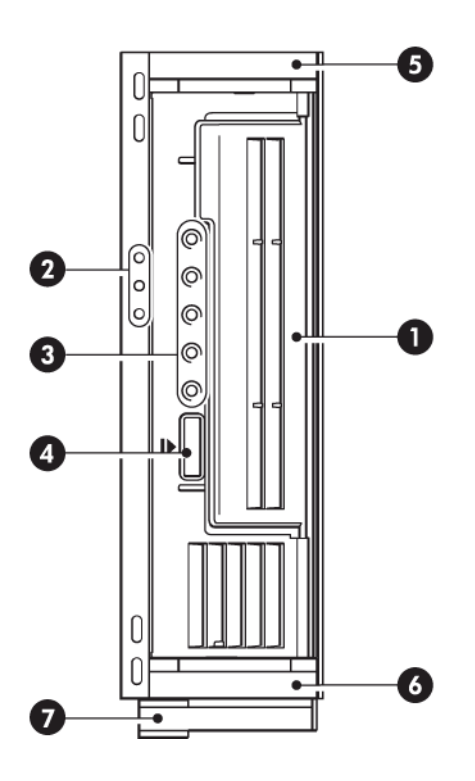

- 1. Крышка приемного отверстия 4. Кнопка извлечения картриджа
- 2. Индикаторы сверхтонкого стримера 5 и 6. Монтажные полозья
- -
- 3. Индикаторы стримера 7. Фиксатор
	-

#### <span id="page-14-0"></span>**Рисунок 1. Сверхтонкий стример HP StorageWorks SB3000c Tape Blade (вид спереди)**

# Использование компакт-диска HP StorageWorks Tape

Компакт-диск HP StorageWorks Tape является основным источником информации о сверхтонком стримере и содержит служебные программы для обеспечения его максимальной производительности.

Используйте компакт-диск HP StorageWorks Tape для проверки правильности установки, как описано в данном руководстве, а также для проверки и повышения производительности стримера после установки. С помощью этого диска можно выполнить следующее.

- Установить стример, используя драйверы, информацию и тесты производительности.
- Получить информацию о продукте.
- Зарегистрировать продукт.
- Приобрести носители в Интернете.
- Устранить неполадки с помощью программного обеспечения HP Library & Tape Tools.

#### Перед установкой

# <span id="page-16-0"></span>**2 Драйверы и приложение резервного копирования**

#### Эта глава содержит следующие сведения.

- ["Установка драйверов " на стр. 17](#page-16-1)
- <span id="page-16-1"></span>• ["Обновление приложения резервного копирования" на стр. 19](#page-18-2)

# Установка драйверов

Требуется два драйвера:

- Драйвер контроллера SAS для стримерного модуля
- Драйвер для стримера HP Ultrium

#### ВАЖНО

<span id="page-16-2"></span>Драйвер контроллера SAS должен быть установлен в первую очередь.

### Драйвер контроллера SAS

Драйвер контроллера SAS доступен только на веб-сайте HP и должен быть установлен раньше драйвера стримера HP Ultrium. Установить драйвер можно с помощью ссылки на компакт-диске HP StorageWorks Tape или непосредственно с веб-сайта технической поддержки HP по адресу: [http://www.hp.com/#Support.](http://www.hp.com/#Support) В зависимости от модели стримера необходимо использовать различные драйверы контроллера.

#### Определение нужного контроллера SAS

Определить контроллер SAS можно с помощью сообщения POST (slot  $x \leq x$  контроллера>) или в диспетчере устройств Windows. Сверхтонкий стример отображается в разделе Контроллер устройств хранения в диспетчере устройств. В следующем примере сверхтонкий стример имеет контроллер Smart Array P212.

<span id="page-17-2"></span>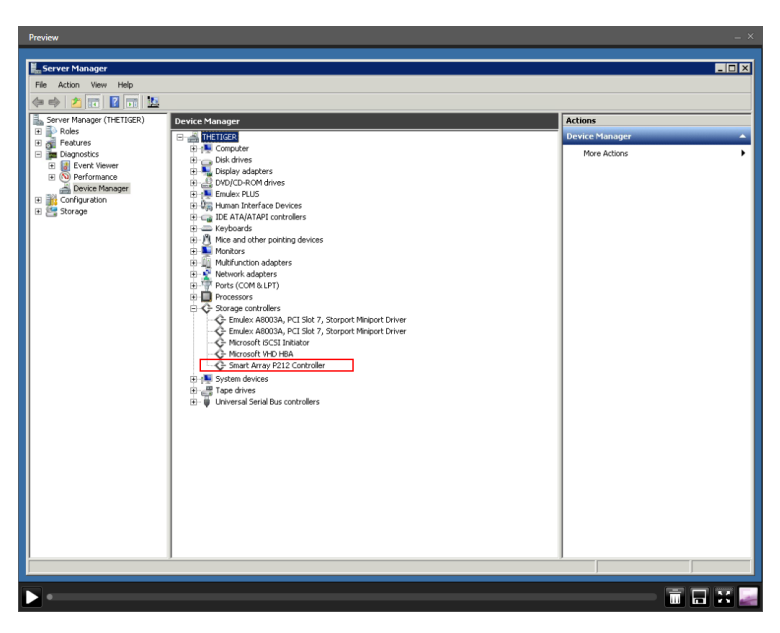

**Рисунок 2. Пример окна диспетчера устройств**

#### Загрузка драйверов

Драйверы можно загрузить в Интернете по адресу[:http://www.hp.com/#Support.](http://www.hp.com/#Support)

- **1.** Щелкните Поддержка и драйверы и выберите Загрузить драйверы и программные средства.
- **2.** Введите название контроллера, например SmartArray P212, в соответствующем поле и нажмите кнопку Начать поиск.
- <span id="page-17-0"></span>**3.** Отобразятся результаты поиска. (Для контроллера P212 доступно два варианта. Сверхтонкий стример использует контроллер P212/Zero Memory Controller.)
- **4.** Выберите операционную систему и драйвер контроллера для загрузки.

### Драйвер стримера HP Ultrium

Самую последнюю информацию о поддерживаемых операционных системах см. по адресу: [http:/](http://h18004.www1.hp.com/products/blades/components/c-class-storageworks.html) [/h18004.www1.hp.com/products/blades/components/c-class-storageworks.html](http://h18004.www1.hp.com/products/blades/components/c-class-storageworks.html).

#### <span id="page-17-1"></span>**ВУ ПРИМЕЧАНИЕ**

Для некоторых приложений резервного копирования может потребоваться использовать собственный драйвер вместо драйвера стримера HP Ultrium.

#### Установка в Windows

Компакт-диск содержит набор для установки драйвера стримера для поддерживаемых операционных систем Microsoft Windows. Если драйверы стримера устанавливаются вручную с помощью диспетчера устройств Windows, используйте драйверы в каталоге drivers на компакт-диске.

Обновления драйверов будут доступны на веб-сайте HP StorageWorks BladeSystem [\(http://](http://h18004.www1.hp.com/products/blades/components/c-class-storageworks.html) [h18004.www1.hp.com/products/blades/components/c-class-storageworks.html](http://h18004.www1.hp.com/products/blades/components/c-class-storageworks.html)) или на веб-сайте технической поддержки HP (<http://www.hp.com/#Support>).

#### Установка при использовании UNIX

<span id="page-18-1"></span><span id="page-18-0"></span>Рекомендуемые приложения резервного копирования используют стандартные встроенные драйверы операционной системы. Для обновления драйверов рекомендуется обновить операционную систему.

#### Установка при использовании IA64

<span id="page-18-2"></span>При подключении стримера к серверу IA64, например HP Integrity, см. последнюю информацию о драйверах и обновлениях ПО резервного копирования по адресу: [http://h18004.www1.hp.com/](http://h18004.www1.hp.com/products/blades/components/c-class-storageworks.html) [products/blades/components/c-class-storageworks.html.](http://h18004.www1.hp.com/products/blades/components/c-class-storageworks.html)

# Обновление приложения резервного копирования

Для получения информации о совместимости программного обеспечения и установки рекомендуемых обновлений посетите веб-сайт по адресу: [http://h18004.www1.hp.com/products/blades/](http://h18004.www1.hp.com/products/blades/components/c-class-storageworks.html) [components/c-class-storageworks.html](http://h18004.www1.hp.com/products/blades/components/c-class-storageworks.html).

Для достижения максимальной производительности необходимо использовать приложение резервного копирования, соответствующее конфигурации системы. Подходящие программы резервного копирования предлагают компании HP, Symantec, Legato, Yosemite и Computer Associates. Дополнительную информацию об этих и других программных продуктах см. на веб-сайте HP.

- **1.** Перейдите по адресу: [http://h18004.www1.hp.com/products/blades/components/](http://h18004.www1.hp.com/products/blades/components/c-class-storageworks.html) [c-class-storageworks.html](http://h18004.www1.hp.com/products/blades/components/c-class-storageworks.html) и выберите Tape Blades (Сверхтонкие стримеры).
- **2.** Выберите модель сверхтонкого стримера и щелкните Support > Compatibility & Tools (Поддержка -> Совместимость и средства).
- **3.** Перейдите на вкладку Tape Blade (Сверхтонкий стример) и выберите в таблице комбинацию используемой операционной системы и модели сверхтонкого стримера.

Будет показан список поддерживаемых приложений резервного копирования. Кроме того, будет показана информация о совместимости функции HP One-Button Disaster Recovery (HP OBDR) с данной конфигурацией. Все стримеры HP StorageWorks и сверхтонкие стримеры поддерживают функцию HP OBDR. Однако для использования этой функции необходимо, чтобы ее также поддерживала конфигурация системы и ПО резервного копирования. См. ["Совместимость" на стр. 59](#page-58-1).

<span id="page-18-3"></span>**4.** Убедитесь, что используемое ПО резервного копирования поддерживает стримеры HP StorageWorks DAT. При необходимости загрузите обновления и исправления программного обеспечения.

#### Включение шифрования

Стримеры HP StorageWorks SB3000c и SB1760c аппаратно поддерживают шифрование при записи и дешифрование при чтении на полной скорости. Это возможно только при использовании картриджей Ultrium 3 ТБ и 1,6 ТБ. См. также

["Сверхтонкие стримеры HP StorageWorks SB3000c Tape Blade и SB1760c Tape Blade и шифрование" на стр. 53](#page-52-2).

Для использования функции шифрования ее необходимо включить с помощью программного обеспечения резервного копирования. См. [http://h18004.www1.hp.com/products/blades/](http://h18004.www1.hp.com/products/blades/components/c-class-storageworks.html) [components/c-class-storageworks.html](http://h18004.www1.hp.com/products/blades/components/c-class-storageworks.html) для получения информации о приложениях, поддерживающих функцию повышенной защиты информации.

# <span id="page-20-0"></span>**3 Установка сверхтонкого стримера HP StorageWorks Tape Blade**

Эта глава содержит следующие сведения.

- ["Перед установкой" на стр. 21](#page-20-1)
- ["Установка со сверхтонким сервером половинной высоты" на стр. 22](#page-21-0)
- <span id="page-20-1"></span>• ["Установка с полноразмерным сверхтонким сервером" на стр. 27](#page-26-0)
- ["Включение и выключение сверхтонкого стримера" на стр. 34](#page-33-0)

## Перед установкой

В приведенных инструкциях по установке подразумевается, что перечисленные ниже действия уже выполнены.

- **1.** Массив HP BladeSystem c-Class установлен и настроен. Для правильной работы сверхтонкого стримера массив должен работать под управлением подходящей версии микропрограммного обеспечения. При установке в массиве c7000 требуется версия микропрограммного обеспечения 1.3 или новее. В массиве c3000 все версии микропрограммного обеспечения поддерживают работу сверхтонкого стримера HP StorageWorks Tape Blade. Для обеспечения надежности, производительности и получения доступа к новым функциям обновите микропрограммное обеспечение.
- **2.** Установлен сверхтонкий сервер. Перед установкой сверхтонкого стримера необходимо выключить питание сервера. Для этого рекомендуется выполнить команду **Shutdown** (завершение работы) на сервере.
- **3.** Установлены все необходимые разделители отсеков, как рекомендуется в документации, прилагаемой к массиву c-Class.

#### В ПРИМЕЧАНИЕ

Самая актуальная документация для компонентов HP BladeSystem доступна на веб сайте HP по адресу: [http://www.hp.com/go/bladesystem/documentation.](http://www.hp.com/go/bladesystem/documentation)

Для установки сверхтонкого стримера HP StorageWorks Ultrium Tape Blade требуется один отсек половинной высоты. Сверхтонкий стример можно использовать со сверхтонким сервером полного размера или половинной высоты. При этом стример должен быть установлен рядом с подключенным сервером.

<span id="page-21-1"></span>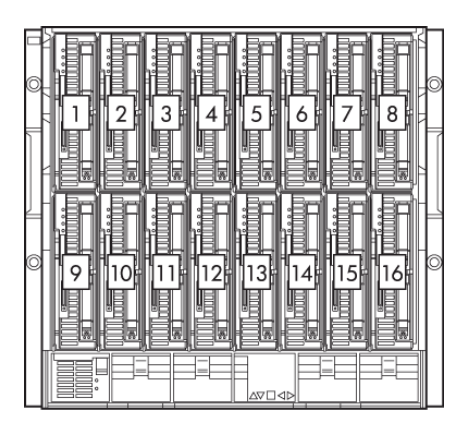

#### **Рисунок 3. Нумерация отсеков для модулей половинной высоты в массиве c7000**

#### ПРИМЕЧАНИЕ

В массиве c3000 устройства располагаются горизонтально, но при установке действуют те же правила. Сверхтонкий стример располагается в соседнем отсеке для устройств ниже или выше подключенного сверхтонкого сервера. Доступны следующие комбинации отсеков: 1 и 2, 3 и 4, 5 и 6, 7 и 8.

<span id="page-21-2"></span>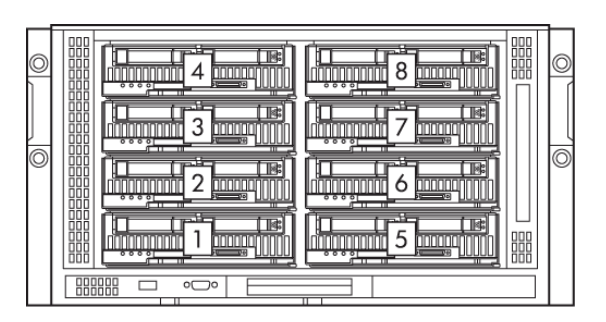

<span id="page-21-0"></span>**Рисунок 4. Нумерация отсеков для модулей половинной высоты в массиве c3000**

## Установка со сверхтонким сервером половинной высоты

При установке с полноразмерным сверхтонким сервером см. раздел ["Установка с полноразмерным сверхтонким сервером" на стр. 27.](#page-26-0)

#### **ЭТ ПРИМЕЧАНИЕ**

Перед установкой сверхтонкого стримера и любых разделителей отсеков необходимо установить сверхтонкий сервер и выключить его питание. См. документацию, прилагаемую к серверу.

#### ВНИМАНИЕ

Во избежание недостаточного охлаждения и перегрева не используйте сервер и массив, если в каких либо отсеках не установлены накопители или заглушки.

- **1.** Определите сверхтонкий сервер, который должен быть подключен к сверхтонкому стримеру HP StorageWorks Tape Blade. Подключаемые друг к другу модули должны располагаться в отсеках устройств.
	- Массивы c7000. Комбинации отсеков: 1 и 2, 3 и 4, 5 и 6, 7 и 8, 9 и 10, 11 и 12, 13 и 14, 15 и 16.

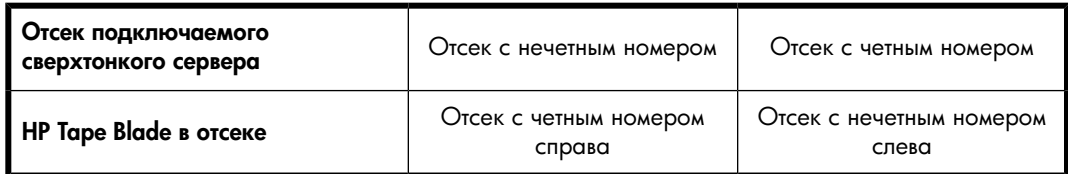

<span id="page-23-0"></span>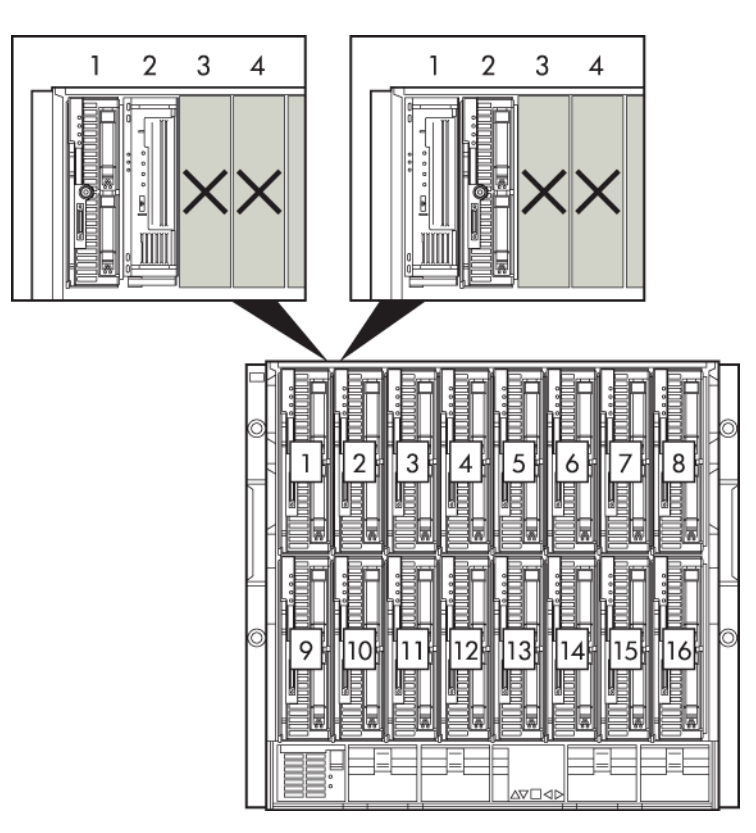

#### **Рисунок 5. Парное расположение в массиве c7000 при использовании сверхтонкого сервера половинной высоты**

• Массивы c3000. Комбинации отсеков: 1 и 2, 3 и 4, 5 и 6, 7 и 8.

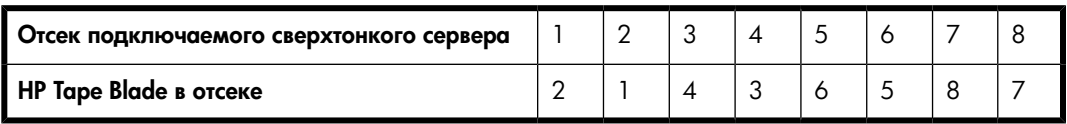

<span id="page-24-0"></span>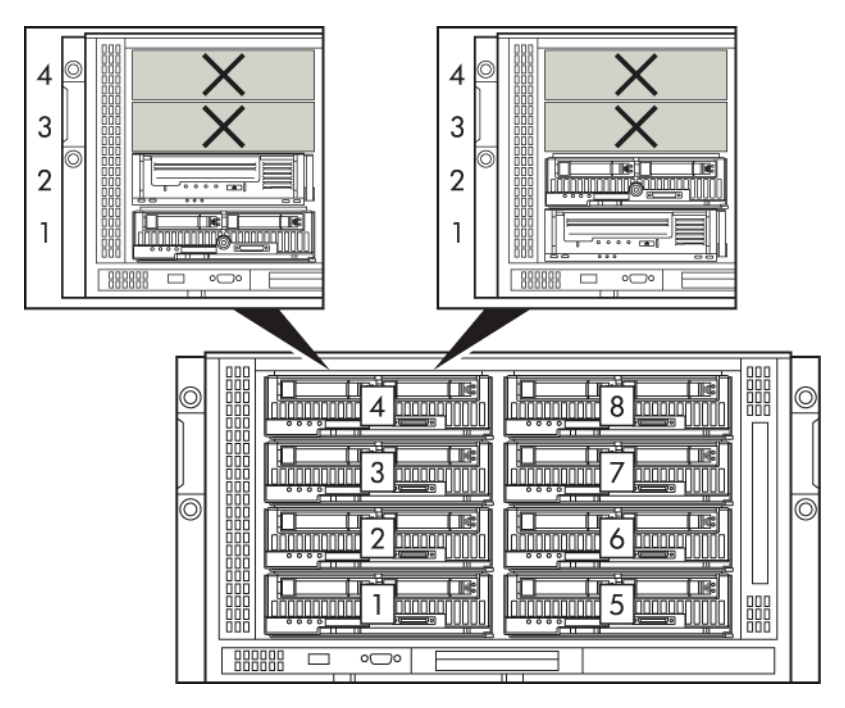

**Рисунок 6. Парное расположение в массиве c3000 при использовании сверхтонкого сервера половинной высоты**

**2.** Для выключения питания сервера используйте команду Shutdown (завершение работы) на сервере.

**3.** Извлеките заглушку из отсека для модулей. Сожмите фиксаторы (1) и извлеките заглушку (2), как показано на [Рис. 7](#page-25-0).

На следующем рисунке показан сверхтонкий сервер, установленный в отсеке с номером 2. Следовательно, заглушка была извлечена из отсека с номером 1.

<span id="page-25-0"></span>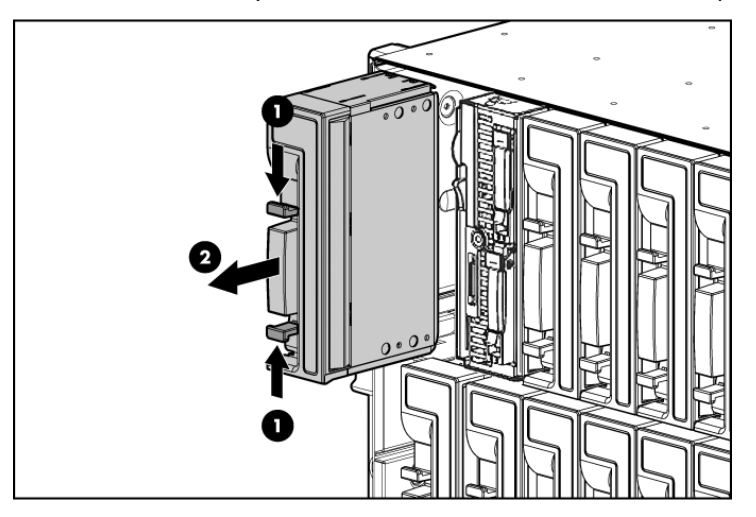

#### **Рисунок 7. Извлечение заглушки**

<span id="page-25-1"></span>**4.** Снимите крышку разъема сзади модуля сверхтонкого стримера. Освободите заднюю часть крышки (1) и снимите ее со сверхтонкого стримера (2), как показано на [Рис. 8.](#page-25-1)

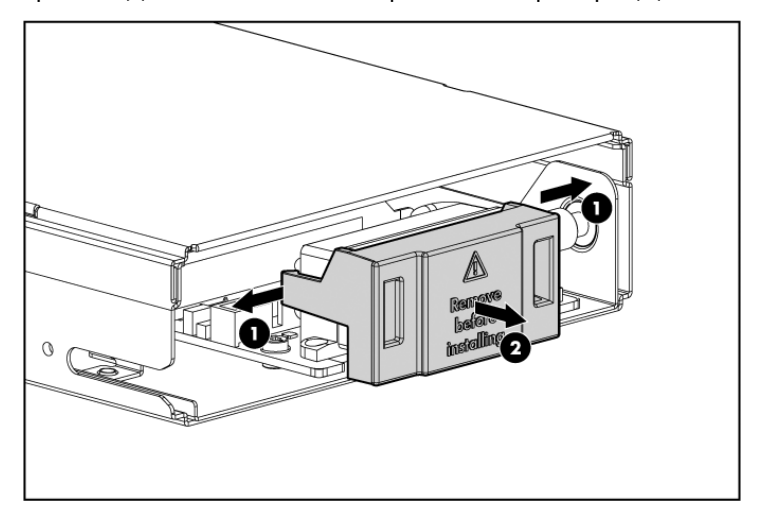

**Рисунок 8. Снятие крышки разъема**

#### $\Delta$  внимание

Чтобы не повредить разъем на задней панели, будьте осторожны при обращении с модулем сверхтонкого стримера. При установке сверхтонкого стримера с поврежденным разъемом можно также повредить разъем на задней панели массива.

**5.** Установите сверхтонкий стример. При этом убедитесь, что он расположен в правильной ориентации. В массиве c7000 фиксатор должен располагаться снизу модуля сверхтонкого стримера (как показано на рисунке), а в массиве c3000 при горизонтальной ориентации фиксатор должен находиться справа. Осторожно задвиньте сверхтонкий стример в отсек (1) и нажмите фиксатор (2), чтобы закрепить его.

#### $\triangle$  внимание

При установке стримера не прилагайте больших усилий. Не нажимайте непосредственно на крышку приемного отверстия, чтобы не повредить ее.

<span id="page-26-1"></span>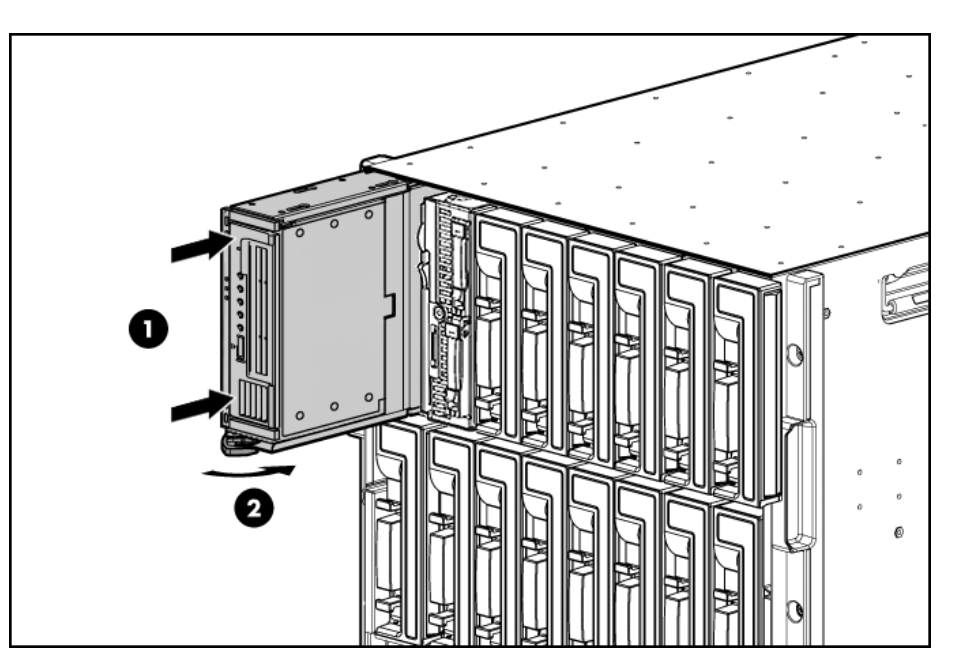

**Рисунок 9. Установка сверхтонкого стримера при подключении к сверхтонкому серверу половинной высоты**

<span id="page-26-0"></span>**6.** Теперь переходите к разделу ["Включение и выключение сверхтонкого стримера" на стр. 34.](#page-33-0)

## Установка с полноразмерным сверхтонким сервером

При установке со сверхтонким сервером половинной высоты см. раздел ["Установка со сверхтонким сервером половинной высоты" на стр. 22.](#page-21-0)

При подключении сверхтонкого стримера к полноразмерному сверхтонкому серверу может потребоваться плата HP PCI Express Mezzanine Pass-Thru Card (обозначение: 431643-B21). Плату Mezzanine Card необходимо установить в разъеме с номером 3 в сверхтонком сервере. Точное расположение этого разъема зависит от модели сервера. Для получения подробных инструкций по установке платы Mezzanine Card см. схему на панели сервера или прилагаемую к нему документацию.

#### **EY ПРИМЕЧАНИЕ**

Перед установкой сверхтонкого стримера необходимо установить сверхтонкий сервер и выключить его питание. Общие инструкции, приведенные в этом разделе, относятся к большинству сверхтонких серверов. Однако существует несколько исключений, в которых пары отличаются. Всегда следуйте инструкциям в прилагаемой к серверу документации или см. документ QuickSpecs (Краткие характеристики) на веб сайте<http://www.hp.com> для получения самой последней информации.

#### ВНИМАНИЕ

Во избежание недостаточного охлаждения и перегрева не используйте сервер и массив, если в каких либо отсеках не установлены накопители или заглушки.

- **1.** Определите сверхтонкий сервер, который должен быть подключен к сверхтонкому стримеру HP StorageWorks Tape Blade. Подключаемые друг к другу модули должны располагаться в отсеках устройств.
	- Массивы с7000. Сверхтонкий стример всегда расположен в нижнем ряду массива (отсеки с 9 по 16).

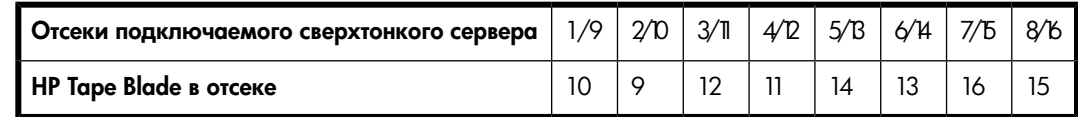

<span id="page-28-0"></span>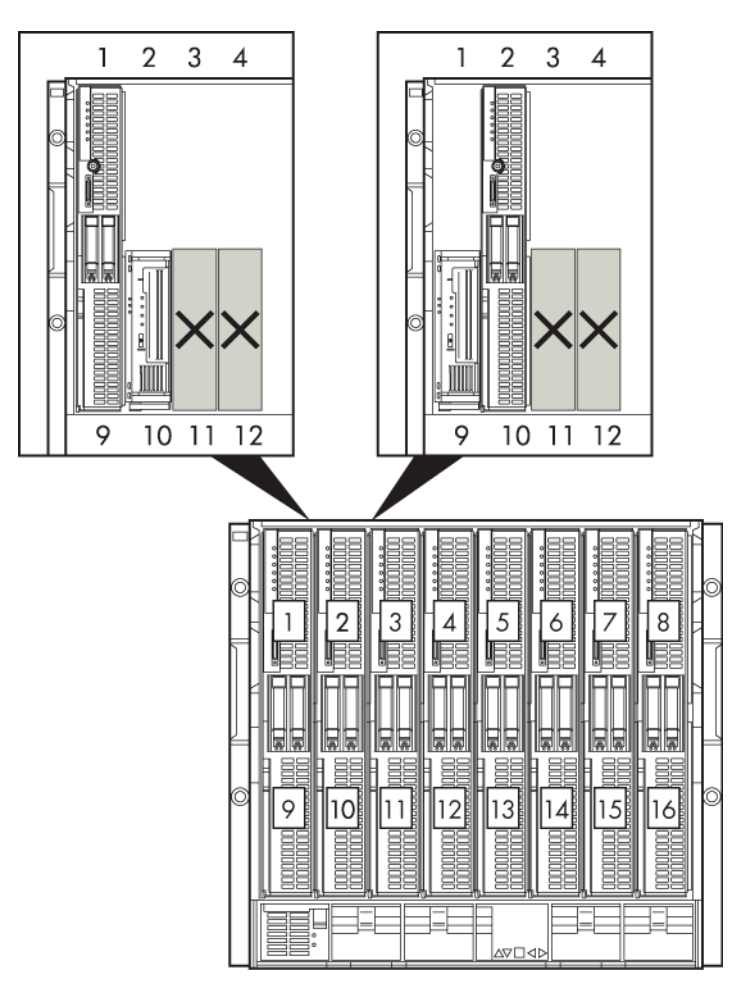

**Рисунок 10. Парное расположение в массиве c7000 при использовании полноразмерного сверхтонкого сервера**

• Массивы с3000. Сверхтонкий стример всегда располагается в отсеке с номером 8.

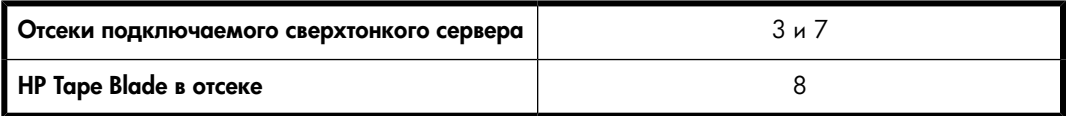

<span id="page-29-0"></span>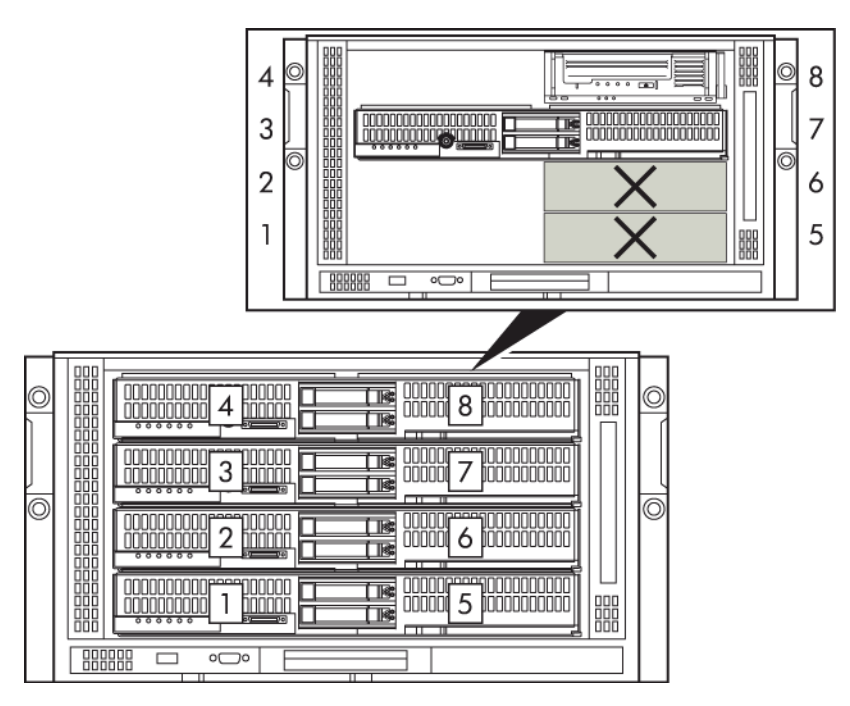

#### **Рисунок 11. Парное расположение в массиве c3000 при использовании полноразмерного сверхтонкого сервера**

**2.** Для выключения питания сервера используйте команду Shutdown (завершение работы) на сервере.

Если плата HP PCI Express Mezzanine Pass-Thru Card еще не установлена, ее может потребоваться установить в разъеме 3 сверхтонкого сервера. Для получения дополнительной информации см. документацию, прилагаемую к плате и серверу.

**3.** Извлеките заглушку из отсека для модулей. Сожмите фиксаторы (1) и извлеките заглушку (2).

<span id="page-30-0"></span>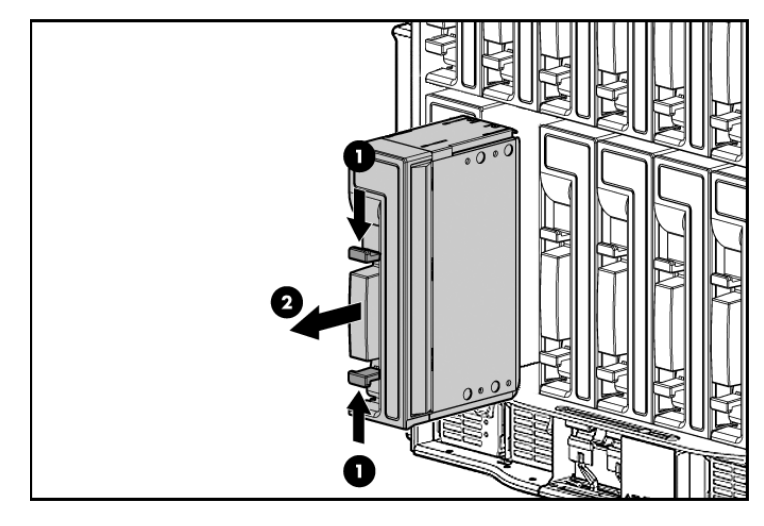

**Рисунок 12. Извлечение заглушки**

**4.** Только массивы c7000. Установите прилагаемую панель сопряжения. Это позволит при необходимости установить отдельное устройство в верхнем отсеке над сверхтонким стримером. Выровняйте слоты, как показано на рисунке, и сдвиньте вперед, чтобы зафиксировать на месте.

<span id="page-31-0"></span>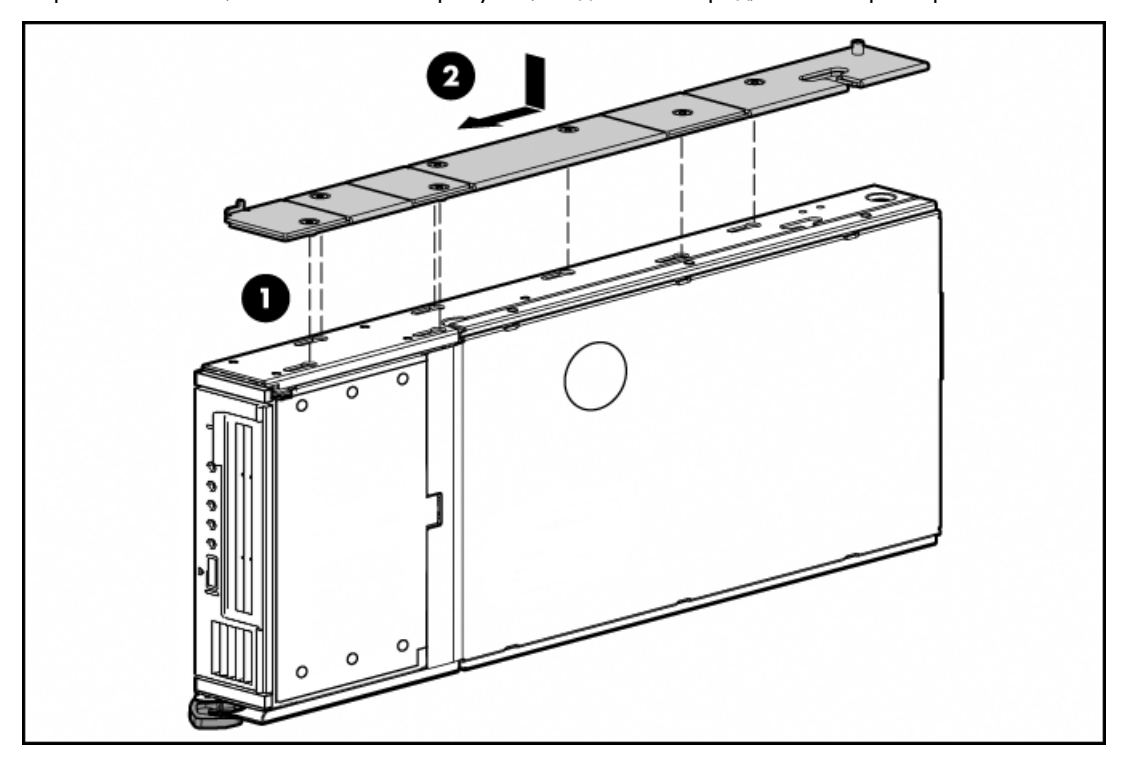

#### **Рисунок 13. Установка панели сопряжения**

#### ПРИМЕЧАНИЕ

При возврате сверхтонкого стримера для обслуживания необходимо снять панель сопряжения. Более подробную информацию см. в разделе ["Снятие панели сопряжения" на стр. 78.](#page-77-0)

#### ПРИМЕЧАНИЕ

Для массива c3000 требуется мини разделитель. Этот компонент поставляется вместе с массивом. Инструкции по установке см. в прилагаемой к массиву документации.

**5.** Снимите крышку разъема сзади модуля сверхтонкого стримера. Освободите крышку (1) и снимите ее со сверхтонкого стримера (2).

<span id="page-32-0"></span>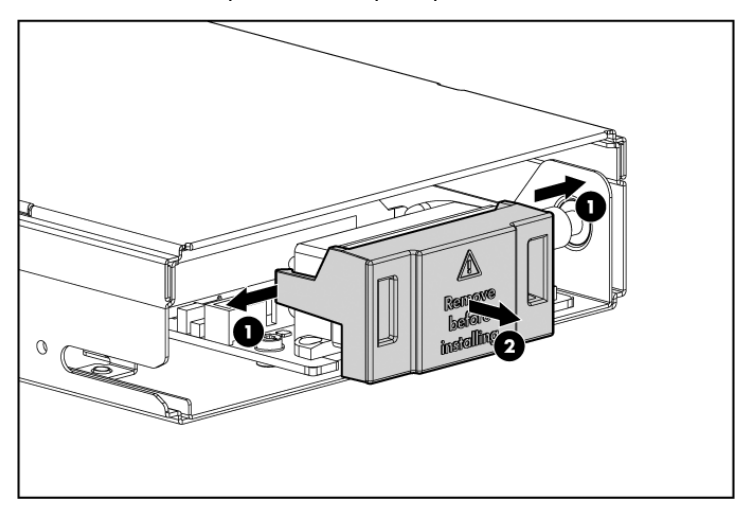

#### **Рисунок 14. Снятие крышки разъема**

#### $\Delta$  ВНИМАНИЕ

Чтобы не повредить разъем на задней панели, будьте осторожны при обращении с модулем сверхтонкого стримера. При установке сверхтонкого стримера с поврежденным разъемом можно также повредить разъем на задней панели массива.

**6.** Установите сверхтонкий стример. При этом убедитесь, что он расположен в правильной ориентации. В массиве c7000 фиксатор должен располагаться снизу модуля сверхтонкого стримера (как показано на рисунке), а в массиве c3000 при горизонтальной ориентации фиксатор должен находиться справа. В разделе

["Установка сверхтонкого стримера, подключенного к сверхтонкому полноразмерному серверу" на стр. 34](#page-33-2) сверхтонкий сервер установлен в отсеке 9, поэтому сверхтонкий стример должен быть установлен в отсеке 10. Осторожно задвиньте сверхтонкий стример в отсек (1) и нажмите фиксатор (2), чтобы закрепить стример на месте.

<span id="page-33-2"></span>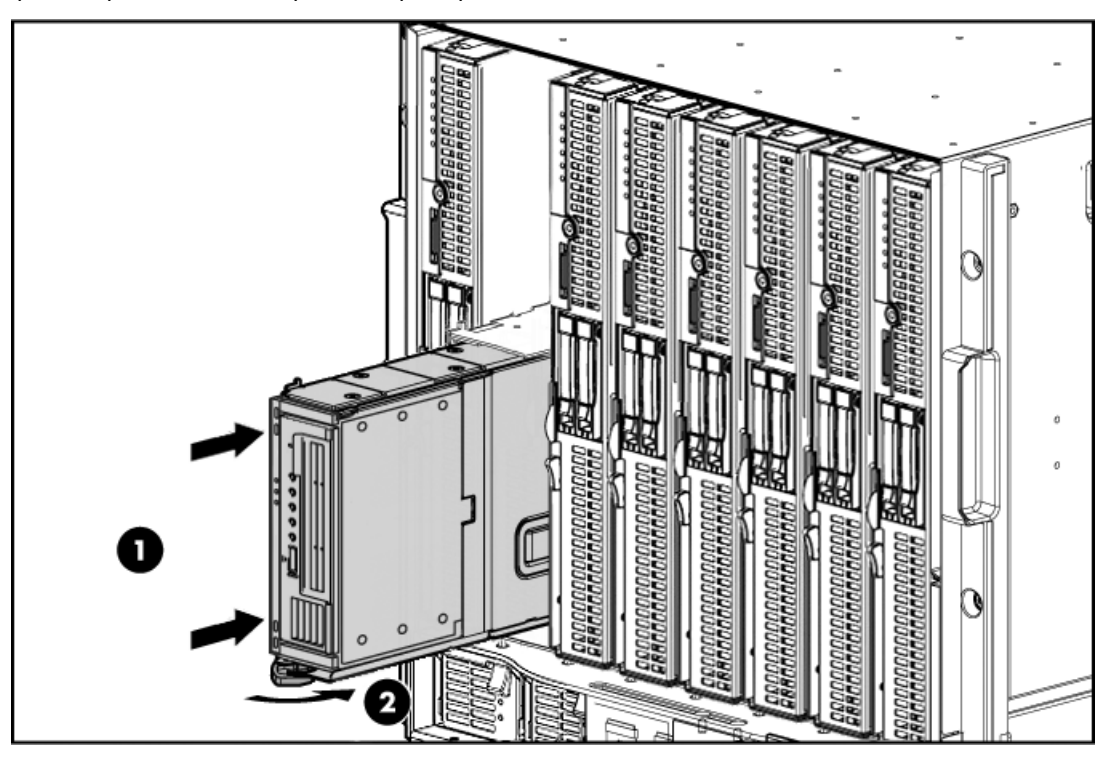

**Рисунок 15. Установка сверхтонкого стримера, подключенного к сверхтонкому полноразмерному серверу**

**7.** Теперь переходите к разделу ["Включение и выключение сверхтонкого стримера" на стр. 34.](#page-33-0)

Если сверхтонкий стример HP StorageWorks Tape Blade устанавливается с полноразмерным сверхтонким сервером, в свободном отсеке рядом со стримером можно установить сервер половинной высоты. В массиве c7000 этот отсек будет расположен над сверхтонким стримером. В массиве c3000 это будет отсек с номером 4. Этот сервер нельзя подключать к сверхтонкому стримеру HP StorageWorks Tape Blade.

<span id="page-33-1"></span><span id="page-33-0"></span>Если отсек оставить пустым, в нем необходимо установить заглушку для обеспечения правильной вентиляции.

### Включение и выключение сверхтонкого стримера

#### Включение питания

**1.** Установите сверхтонкий стример, как описано в предыдущих разделах. В процессе установки соединения индикатор состояния системы (элемент 1 на [Рис. 16 на стр. 35](#page-34-1)) будет мигать красным светом. Если индикатор продолжает мигать более 2 минут, возможна неполадка. Убедитесь, что питание сверхтонкого сервера выключено, затем извлеките сверхтонкий стример и установите снова.

- **2.** Когда сверхтонкий стример будет распознан, индикатор состояния системы (элемент 1 на [Рис.](#page-34-1) [16 на стр. 35](#page-34-1)) начнет светиться зеленым светом.
- **3.** Включите сверхтонкий сервер. Дополнительную информацию см. в документации сверхтонкого сервера. На сверхтонкий стример будет подано питание и стример выполнит тест самодиагностики.

<span id="page-34-1"></span>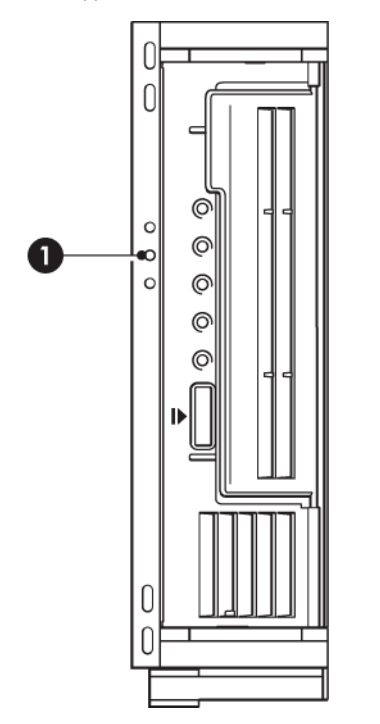

<span id="page-34-0"></span>**Рисунок 16. Индикатор состояния системы**

#### Выключение питания

Для выключения питания сверхтонкого сервера или стримера используйте средство Onboard Administrator или команду Shutdown (Завершение работы) на сверхтонком сервере. Дополнительную информацию см. в документации сверхтонкого сервера и Onboard Administrator.
# **4 Проверка правильности установки**

После установки модуля сверхтонкого стримера убедитесь, что драйверы установлены правильно и используется правильная версия ПО резервного копирования. Прежде чем использовать сверхтонкий стример для хранения ценной информации, проверьте его работоспособность.

### **Э ПРИМЕЧАНИЕ**

См. последнюю информацию о драйверах и обновлениях ПО резервного копирования по адресу: [http://h18004.www1.hp.com/products/blades/components/c class storageworks.html.](http://h18004.www1.hp.com/products/blades/components/c-class-storageworks.html)

- **1.** Для включения сверхтонкого сервера используйте Onboard Administrator (см. раздел ["Включение и выключение сверхтонкого стримера" на стр. 34\)](#page-33-0). При этом также будет включен сверхтонкий стример.
- **2.** В процессе установки соединения индикатор состояния системы будет мигать красным светом. Когда сверхтонкий стример будет распознан, индикатор состояния системы (1) начнет светиться зеленым светом.

### ПРИМЕЧАНИЕ

Если индикатор состояния системы продолжает мигать более 2 минут, возможна неполадка. Убедитесь, что питание сверхтонкого сервера выключено, затем извлеките сверхтонкий стример и установите снова.

**3.** Будет запущен тест самодиагностики стримера, который занимает около 5 секунд. В случае успешного завершения теста зеленый индикатор Ready будет мигать, а затем светиться. Если тест завершился неудачно, индикаторы Drive Error и Tape Error будут мигать, а индикаторы Ready и Clean не будут светиться. Такое состояние сохраняется до перезапуска стримера. Более подробную информацию об индикаторах на лицевой панели см. в разделе ["Индикаторы стримера" на стр. 41](#page-40-0).

**4.** Убедитесь, что установлены два следующих драйвера.

#### • Драйвер контроллера SAS

Правильный драйвер контроллера SAS должен быть установлен в первую очередь. Этот драйвер доступен только на веб-сайте HP. Его можно установить с помощью ссылки на компакт-диске HP StorageWorks Tape или непосредственно с веб-сайта HP BladeSystem Technical Resources по адресу: [http://h18004.www1.hp.com/products/blades/components/](http://h18004.www1.hp.com/products/blades/components/c-class-storageworks.html) <u>[c-class-storageworks.html](http://h18004.www1.hp.com/products/blades/components/c-class-storageworks.html)</u>.

### • Драйвер стримера HP Ultrium

Компакт-диск содержит набор для установки драйвера стримера для операционных систем Microsoft Windows. Для установки драйверов стримера вручную с помощью диспетчера устройств Windows используйте драйверы в каталоге **drivers** на компакт-диске или на вебсайте HP BladeSystem Technical Resources по адресу: [http://h18004.www1.hp.com/](http://h18004.www1.hp.com/products/blades/components/c-class-storageworks.html) [products/blades/components/c-class-storageworks.html.](http://h18004.www1.hp.com/products/blades/components/c-class-storageworks.html)

Для остальных операционных систем рекомендуемые приложения резервного копирования используют стандартные встроенные драйверы операционной системы. Для обновления драйверов рекомендуется обновить операционную систему.

#### В ПРИМЕЧАНИЕ

Для некоторых приложений резервного копирования может потребоваться использовать собственный драйвер вместо драйвера стримера HP Ultrium.

#### **5.** Проверьте правильность установки стримера.

HP StorageWorks Library & Tape Tools (L&TT) — это рекомендуемое средство диагностики и поддержки для стримеров HP. Используйте это средство для проверки правильности установки и диагностики работы стримера перед тем, как использовать его для резервного копирования. Это средство доступно бесплатно по адресу: [http://www.hp.com/support/tapetools.](http://www.hp.com/support/tapetools)

### **Э ПРИМЕЧАНИЕ**

Программа L&TT позволяет проверить только работоспособность стримера. Для диагностики сверхтонкого стримера используйте Onboard Administrator.

- **6.** Независимо от используемой операционной системы убедитесь, что загружены все обновления, необходимые для работы приложения резервного копирования. Проверьте совместимость программного обеспечения и установите все рекомендуемые обновления.
- **7.** Выполните пробное резервное копирование и восстановление данных. Используйте для этого чистый картридж.

Для проверки работы стримера можно использовать программу Windows Backup или встроенные средства резервного копирования Unix, однако они не поддерживают расширенные функции стримера. Перед выполнением пробного резервного копирования рекомендуется обновить программное обеспечение резервного копирования.

# <span id="page-38-1"></span>**5 Индикаторы**

Есть две группы индикаторов: на корпусе сверхтонкого стримера и на самом стримере Ultrium.

Эта глава содержит следующие сведения.

- ["Индикаторы на корпусе сверхтонкого стримера" на стр. 39](#page-38-0)
- <span id="page-38-0"></span>• ["Индикаторы стримера" на стр. 41](#page-40-0)

## Индикаторы на корпусе сверхтонкого стримера

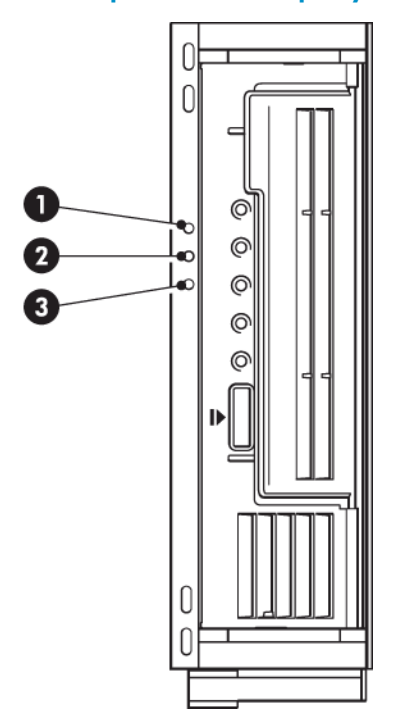

### **Рисунок 17. Индикаторы на корпусе сверхтонкого стримера**

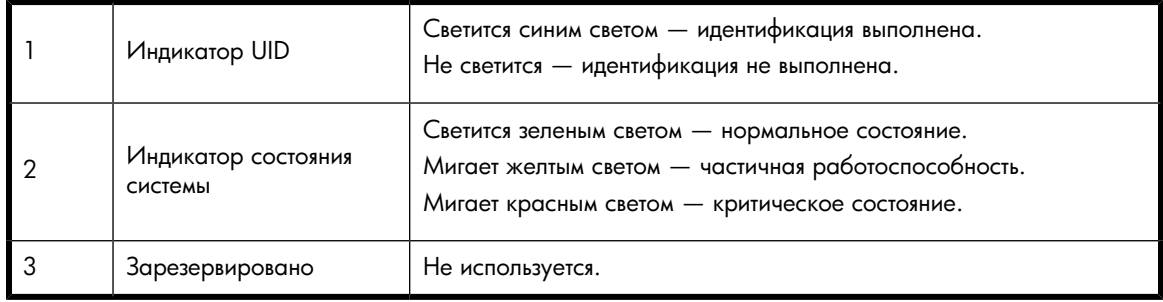

### Устранение неполадок с помощью индикаторов стримерного модуля

Если в массиве установлено несколько стримеров, то с помощью индикатора UID можно легко определить местоположение конкретного сверхтонкого стримера.

Индикатор состояния системы мигает красным светом при каждой установке соединения стримера с массивом: непосредственно после установки или когда сверхтонкий стример извлечен и повторно установлен. Если красный индикатор продолжает мигать более 2 минут, возможна неполадка. Убедитесь, что перед установкой сверхтонкого стримера питание сверхтонкого сервера выключено.

Если проблема остается, возможны следующие ситуации.

- Только массивы c7000. Версия микропрограммного обеспечения массива является более ранней, чем 1.30. В массиве c3000 все версии микропрограммного обеспечения поддерживают работу сверхтонкого стримера HP StorageWorks Tape Blade. Для обеспечения надежности, производительности и получения доступа к новым функциям обновите микропрограммное обеспечение.
- Соседний модуль не является сверхтонким сервером.
- Сверхтонкий стример является смежным с подключенным полноразмерным сверхтонким сервером, однако плата Mezzanine Pass-Thru не установлена. См. ["Установка с полноразмерным сверхтонким сервером" на стр. 27.](#page-26-0)

Более подробную информацию об устранении неполадок см. на веб-сайте HP BladeSystem Technical Resources по адресу: [http://h18004.www1.hp.com/products/blades/components/](http://h18004.www1.hp.com/products/blades/components/c-class-storageworks.html) [c-class-storageworks.html](http://h18004.www1.hp.com/products/blades/components/c-class-storageworks.html).

# <span id="page-40-0"></span>Индикаторы стримера

HP StorageWorks SB3000c Tape Blade

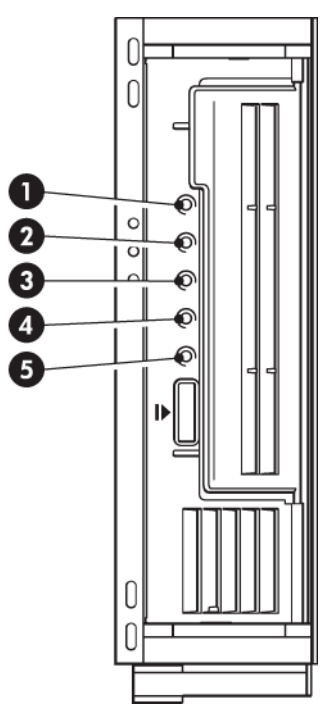

### **Рисунок 18. Индикаторы сверхтонкого стримера HP StorageWorks SB3000c Tape Blade**

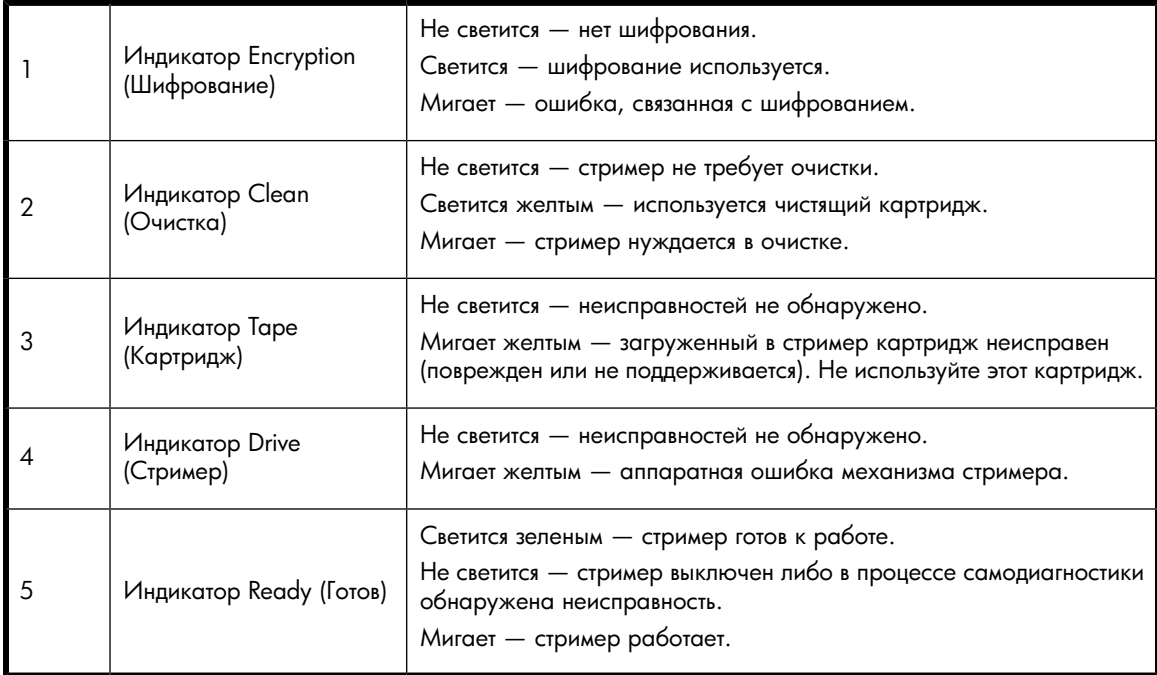

### Все остальные стримеры HP StorageWorks Tape Blade

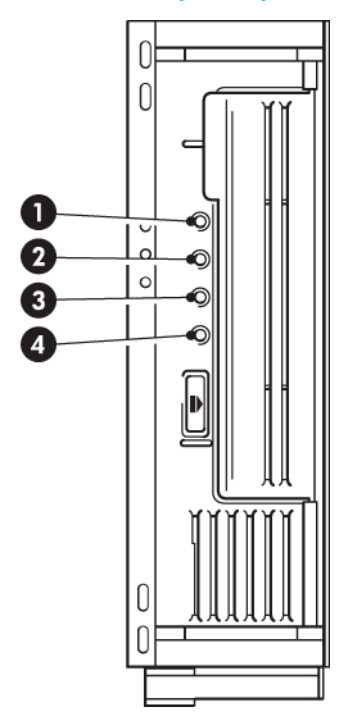

**Рисунок 19. Индикаторы всех других стримеров HP StorageWorks Tape Blade**

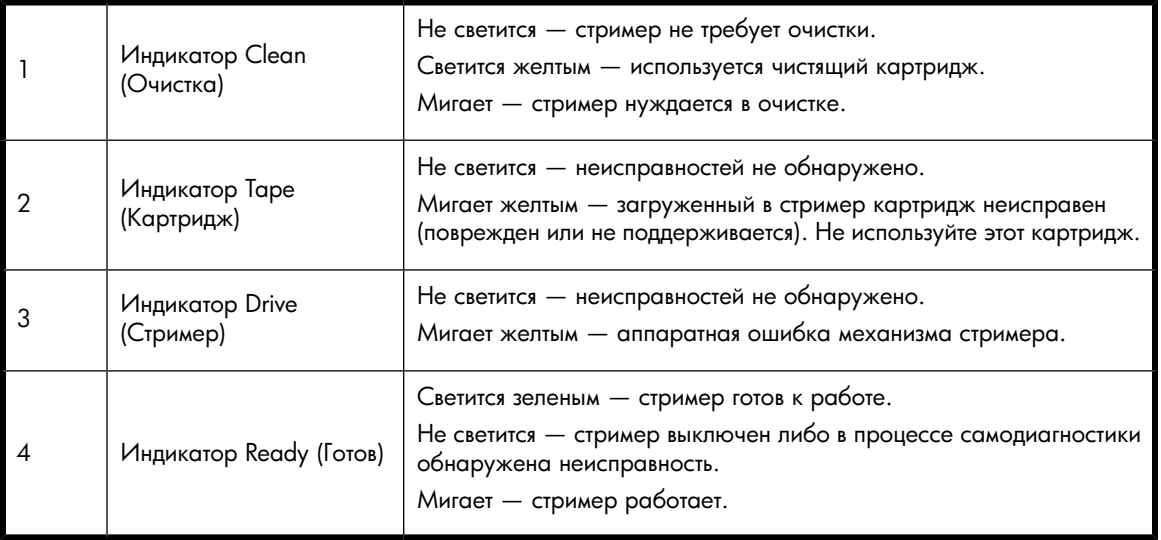

### Устранение неполадок с помощью индикаторов стримера

В следующей таблице приведены значения различных сигналов индикаторов стримера. Более подробную информацию об устранении неполадок см. на веб-сайте HP BladeSystem Technical Resources по адресу: [http://h18004.www1.hp.com/products/blades/components/](http://h18004.www1.hp.com/products/blades/components/c-class-storageworks.html) [c-class-storageworks.html](http://h18004.www1.hp.com/products/blades/components/c-class-storageworks.html).

В следующей таблице описаны сигналы индикаторов очистки, картриджа, стримера и готовности. В модели HP StorageWorks SB3000c Tape Blade также есть индикатор шифрования. Он описан

отдельно в разделе ["Индикатор Encryption \(Шифрование\)" на стр. 45.](#page-44-0) Значения различных сигналов индикаторов (без включенного шифрования) приведены в следующей таблице.

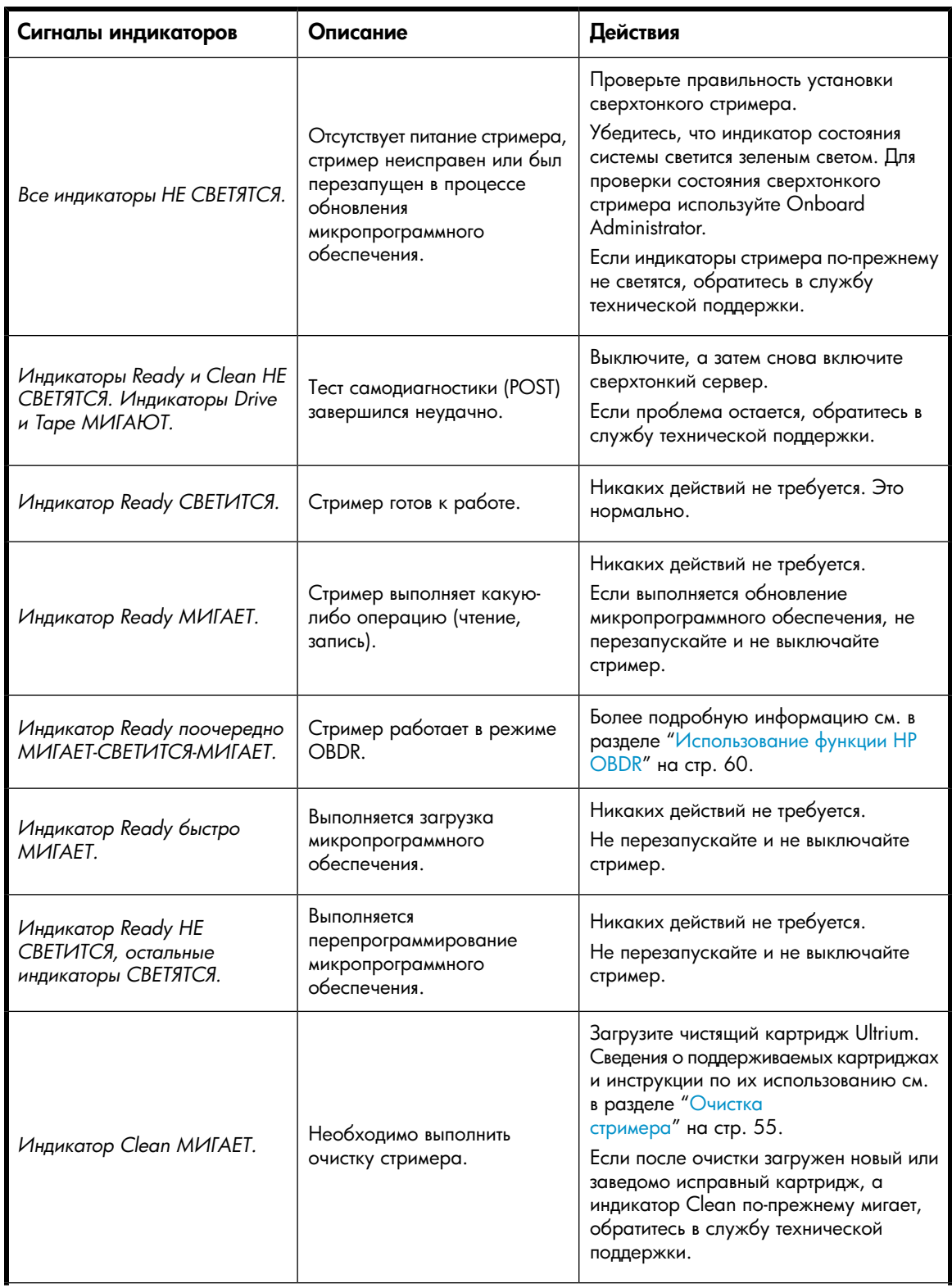

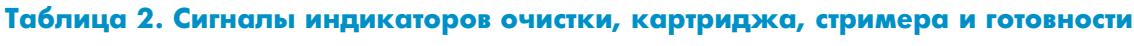

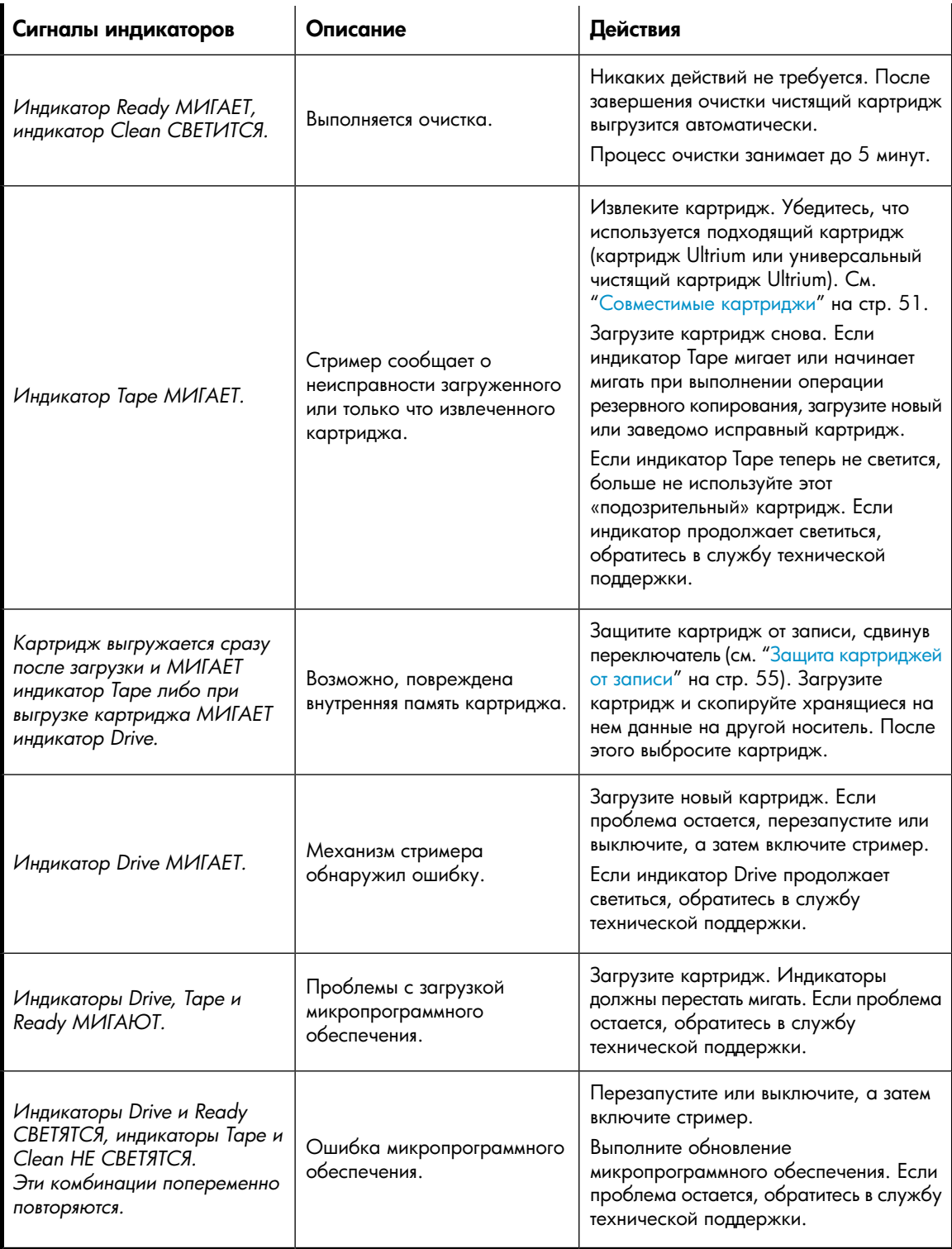

### <span id="page-44-0"></span>Индикатор Encryption (только HP StorageWorks SB3000c Tape Blade)

Индикатор шифрования имеет синий или желтый цвет (см. следующую таблицу). Состояния других индикаторов зависят от выполняемых действий (см. ниже).

### **Таблица 3. Индикатор Encryption (только HP StorageWorks SB3000c Tape Blade)**

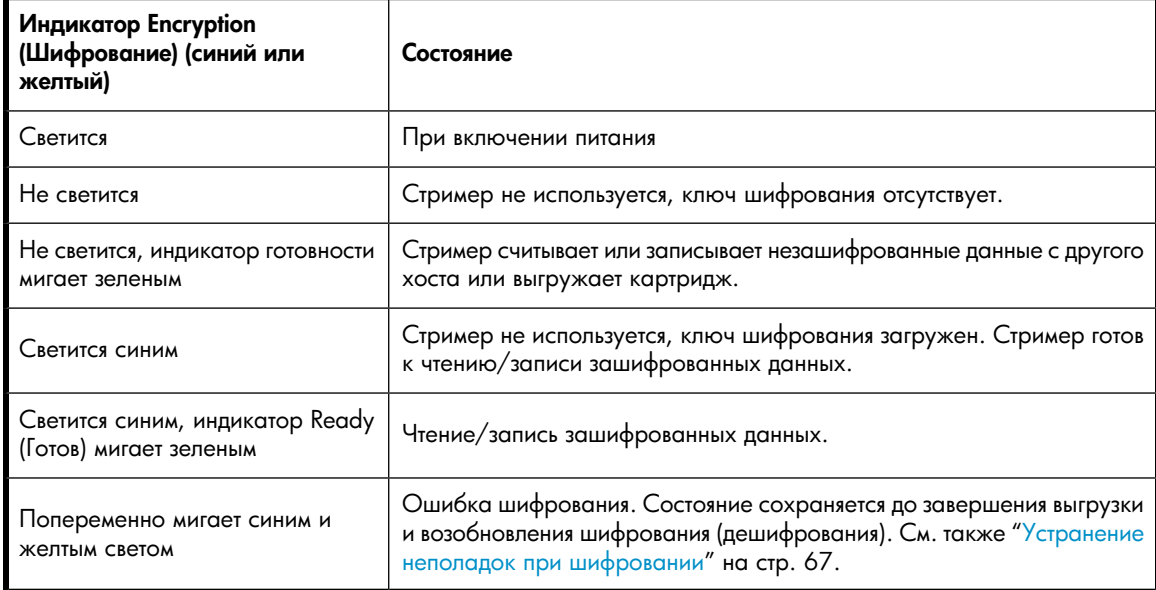

### **Э ПРИМЕЧАНИЕ**

Индикатор шифрования работает только в том случае, если используется программа резервного копирования, поддерживающая аппаратное шифрование, и эта функция в приложении резервного копирования включена. Совместимость с приложениями резервного копирования см. по адресу: [http://www.hp.com/go/connect.](http://www.hp.com/go/connect)

# **6 Загрузка и выгрузка картриджа, извлечение сверхтонкого стримера**

#### Эта глава содержит следующие сведения.

- ["Загрузка картриджа" на стр. 47](#page-46-0)
- ["Выгрузка картриджа" на стр. 48](#page-47-0)
- <span id="page-46-0"></span>• ["Извлечение сверхтонкого стримера" на стр. 48](#page-47-1)

# Загрузка картриджей

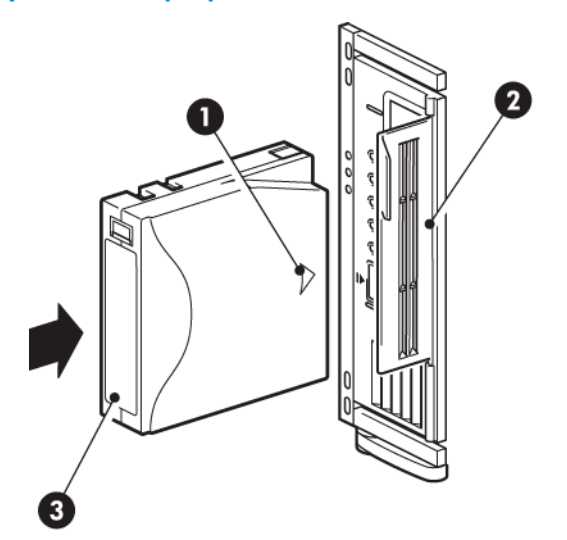

- 1. Стрелка указывает направление загрузки 3. Место для этикетки
- 2. Крышка приемного отверстия
- 

#### **Рисунок 20. Загрузка картриджа**

- **1.** Поднимите крышку приемного отверстия и вставьте картридж. При этом изображенная на картридже стрелка должна быть расположена сверху и направлена в приемное отверстие стримера.
- **2.** Слегка надавливайте на картридж, пока стример не загрузит его.
- **3.** В процессе загрузки индикатор Ready мигает зеленым светом. После загрузки картриджа индикатор Ready постоянно светится зеленым светом.

# <span id="page-47-0"></span>Выгрузка картриджа

### $\Delta$  внимание

Никогда не пытайтесь извлекать картридж до его полной выгрузки.

**1.** Нажмите кнопку извлечения на лицевой панели.

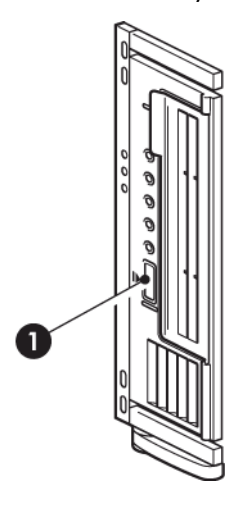

1. Кнопка извлечения

#### **Рисунок 21. Извлечение картриджа**

<span id="page-47-1"></span>**2.** Стример завершит текущую операцию, перемотает ленту в начало и выгрузит картридж. Этот процесс занимает до 10 минут. Все это время индикатор Ready будет мигать.

## Извлечение сверхтонкого стримера

Питание сверхтонкого стримера выключается с помощью сервера (см. раздел ["Включение и выключение сверхтонкого стримера" на стр. 34](#page-33-0)). Для обеспечения надежной работы не выключайте питание стримера и сервера во время чтения, записи и быстрого поиска данных, а также загрузки и выгрузки картриджа.

Перед извлечением сверхтонкого стримера выполните следующее.

- Выгрузите картридж, как описано в разделе ["Выгрузка картриджа" на стр. 48.](#page-47-0)
- Убедитесь, что питание сверхтонкого сервера выключено. При этом будет выключено питание стримера. Сверхтонкий стример не является устройством горячей замены. Перед его извлечением требуется отключение питания.

Для извлечения сверхтонкого стримера из массива выполните следующие действия.

**1.** Возьмитесь за металлический фиксатор, расположенный снизу (если используется массив c7000) или справа (если используется массив c3000) от сверхтонкого стримера, и потяните его до упора на себя, чтобы освободить фиксирующий механизм.

**2.** Осторожно извлеките модуль сверхтонкого стримера из массива.

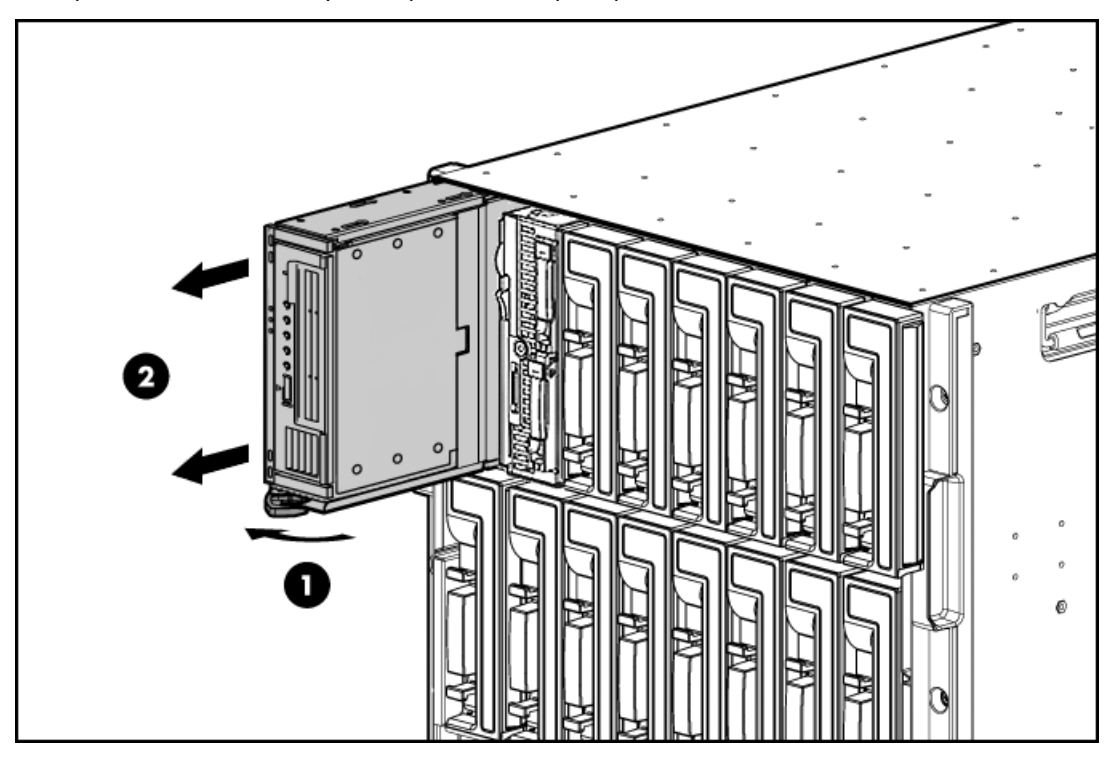

**Рисунок 22. Извлечение сверхтонкого стримера**

### ВНИМАНИЕ

При извлечении сверхтонкого стримера не тяните за накладку на лицевой панели.

# <span id="page-50-0"></span>**7 Совместимые картриджи**

Для обеспечения максимальной производительности рекомендуется использовать картриджи HP. Картриджи можно заказать по адресу: [http://www.hp.com/go/storagemedia.](http://www.hp.com/go/storagemedia)

Эта глава содержит следующие сведения.

- ["Картриджи" на стр. 51](#page-50-1)
- ["Очистка стримера" на стр. 55](#page-54-0)
- ["Защита картриджей от записи" на стр. 55](#page-54-1)
- <span id="page-50-1"></span>• ["Правила обращения с картриджами" на стр. 56](#page-55-0)
- <span id="page-50-2"></span>• ["Условия окружающей среды при работе и хранении" на стр. 57](#page-56-0)

## Картриджи

### Картриджи для хранения данных

Со стримерами HP StorageWorks Tape Blade используются картриджи Ultrium. Эти картриджи имеют одну катушку с магнитной лентой и отличаются большой емкостью, высоким быстродействием и надежностью. На совместимых картриджах изображен логотип Ultrium (как на лицевой панели стримера). Не используйте со стримером картриджи других форматов, а также не используйте картриджи Ultrium со стримерами других форматов.

Для обеспечения максимальной производительности всегда используйте картриджи, соответствующие характеристикам стримера ([Таблица 4 на стр. 52](#page-51-0)). Картриджи, предназначенные для стримеров с более низкими характеристиками, могут иметь слишком низкую скорость передачи и стример может не поддерживать запись на таких картриджах. Используйте следующие типы картриджей.

- $K$ артриджи Ultrium 3.0 ГБ<sup>1,</sup> RW и Ultrium 3.0 ГБ<sup>1</sup> WORM со стримерами Ultrium SB3000с Tape Blade.
- $\kappa$ артриджи Ultrium 1,6 ТБ<sup>1,</sup> RW и Ultrium 1,6 ТБ<sup>1</sup> WORM со стримерами Ultrium SB1760c Tape Blade.
- $\kappa$ артриджи Ultrium 800 ГБ<sup>1,</sup> RW и Ultrium 800 ГБ<sup>1</sup> WORM со стримерами Ultrium SB920c Tape Blade.
- $\kappa$  Картриджи Ultrium 400 ГБ<sup>1</sup> со стримерами Ultrium 448c Tape Blade.

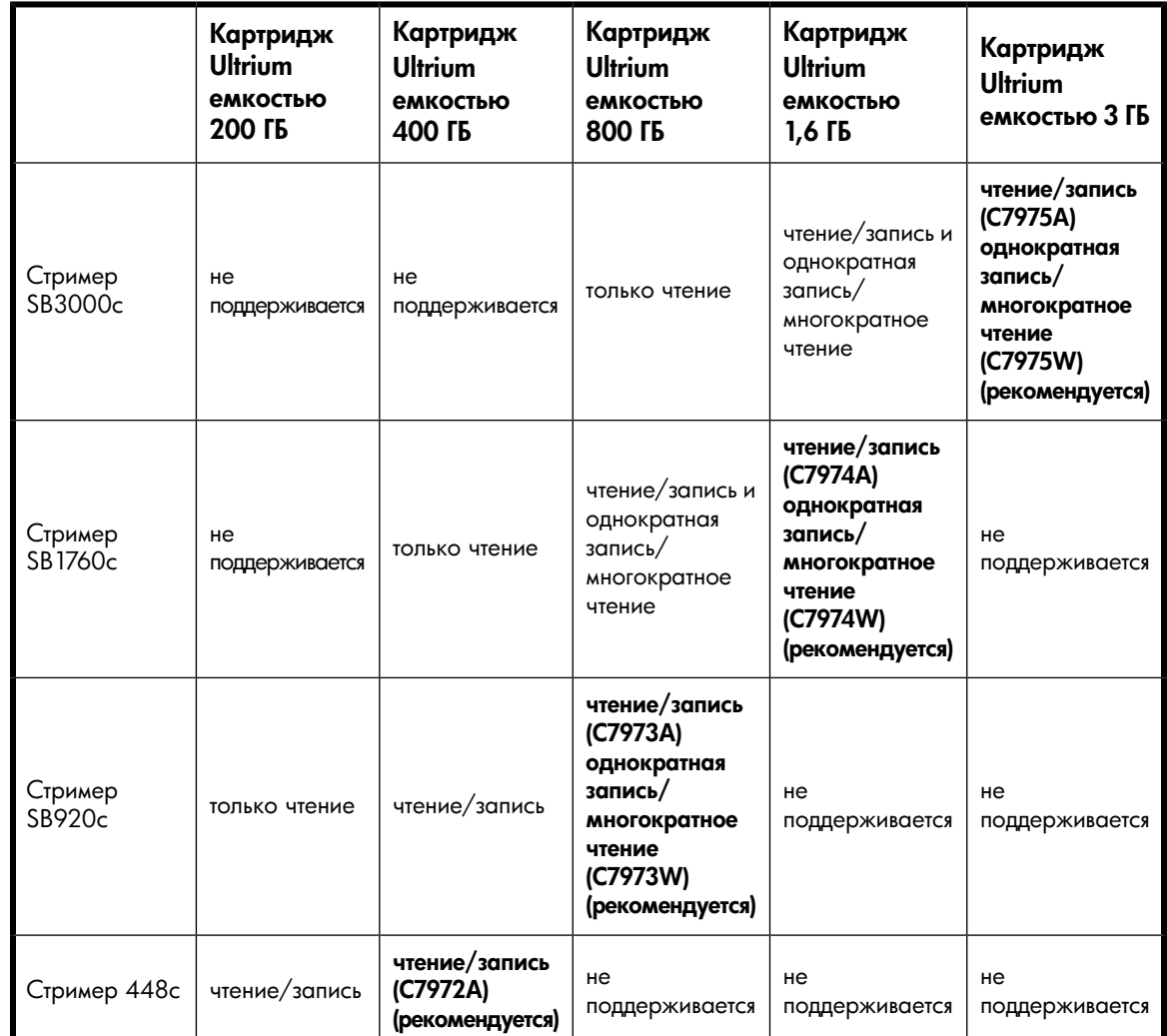

### <span id="page-51-0"></span>**Таблица 4. Совместимые картриджи для хранения данных**

### Чистящие картриджи

<span id="page-51-1"></span>Для очистки головок стримера HP StorageWorks Tape Blade можно использовать только чистящие картриджи Ultrium, так как стример не будет работать с другими чистящими картриджами. HP рекомендует использовать универсальные чистящие картриджи Ultrium [\(Таблица 5\)](#page-51-1). В отличие от чистящих картриджей предыдущих моделей, универсальные картриджи HP Ultrium оранжевого цвета предназначены для использования с любыми стримерами Ultrium.

### **Таблица 5. Совместимые чистящие картриджи**

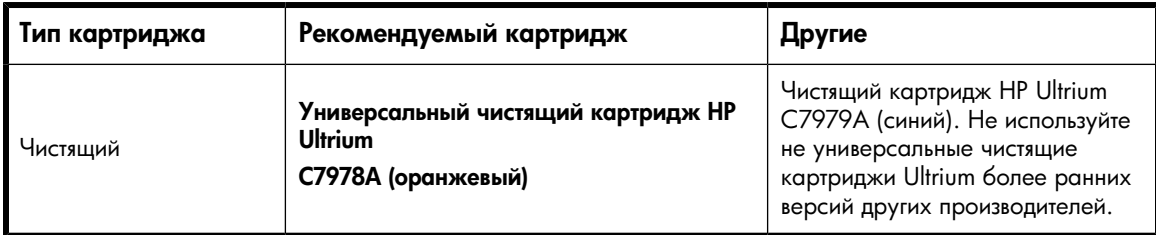

 $1$ При сжатии данных 2:1.

### Картриджи данных HP Ultrium формата WORM

Сверхтонкие стримеры HP StorageWorks SB3000c Tape Blade, SB1760c Tape Blade и SB920c Tape Blade поддерживают перезаписываемые картриджи и картриджи формата WORM (однократная запись, многократное чтение). Картриджи WORM предоставляют повышенный уровень безопасности, так как предотвращают случайное или злоумышленное изменение данных. Картриджи WORM можно использовать для обеспечения максимальной емкости при хранении данных, однако в этом случае записанную на картридж информацию нельзя будет стереть или перезаписать. Любая попытка разрешить перезапись данных на картридже WORM приведет к тому, что носитель станет защищенным от записи. Если информация не повреждена, картридж будет доступен для чтения в стримере WORM, но будет непригоден для резервного копирования.

Картриджи WORM легко отличить от других картриджей по внешнему виду, так как они имеют двухцветный корпус. Они не имеют переключателя защиты от записи и могут быть использованы только со стримерами Ultrium, поддерживающими функцию WORM.

Информацию о поддержке картриджей WORM приложением резервного копирования или архивирования см. на веб-сайте по адресу: [http://h18004.www1.hp.com/products/blades/](http://h18004.www1.hp.com/products/blades/components/c-class-storageworks.html) [components/c-class-storageworks.html](http://h18004.www1.hp.com/products/blades/components/c-class-storageworks.html).

### Стримеры HP StorageWorks SB3000c и создание разделов

Стример HP StorageWorks SB3000c Tape Blade поддерживает два ленточных раздела при работе с картриджами Ultrium 3 ТБ R/W. Ленточные разделы не поддерживаются для картриджей WORM и предыдущих поколений картриджей. Они не поддерживаются в стримерах предыдущих моделей. Если установить картридж с разделами в стример, не поддерживающий разделы, картридж будет автоматически извлечен.

Самую последнюю информацию о поддержке разделов и требуемых обновлениях микропрограмм см. по адресу:<http://www.hp.com/support/downloads>. Сведения о создании и использовании разделов со стримером см. в документации, прилагаемой к программе резервного копирования.

### Сверхтонкие стримеры HP StorageWorks SB3000c Tape Blade и SB1760c Tape Blade и шифрование

Стримеры HP StorageWorks SB3000c Tape Blade и SB1760c Tape Blade аппаратно поддерживает шифрование при записи на полной скорости и дешифрование при чтении на полной скорости.

Шифрование — это процесс преобразования данных в такую форму, которая не позволяет прочесть их без расшифровки и обеспечивает защиту от несанкционированного доступа. Для защиты данных в стримерах HP StorageWorks Tape Blade используется версия стандартного алгоритма шифрования AES с максимальной степенью надежности.

Для использования этой функции потребуется следующее.

- Приложение резервного копирования, которое поддерживает аппаратное шифрование.
- Картриджи Ultrium 3 ТБ (C7975A или C7975W) или Ultrium 1,6 ТБ (C7974A или C7974W). При использовании картриджей более ранних моделей шифрование выполняться не будет.

### Когда необходимо использовать шифрование?

Необходимость шифрования определяется требованиями к безопасности, принятыми в организации. Например, это может быть обязательным для конфиденциальных и финансовых данных организации, но не требоваться для персональных сведений. Требования компании также определяют порядок

создания и управления ключами шифрования. Приложения резервного копирования, которые поддерживают шифрование, создают ключ или позволяют задать ключ вручную.

#### **ВУ ПРИМЕЧАНИЕ**

Шифрование с ключами, которые создаются непосредственно из паролей или парольных фраз, может быть менее безопасным по сравнению с шифрованием при использовании совершенно произвольных ключей. Описание доступных параметров и способов обычно доступно в используемом приложении. Дополнительную информацию см. в документации к приложению.

### Как включить шифрование?

Аппаратное шифрование по умолчанию отключено и включается в приложении резервного копирования, с помощью которого также создается и предоставляется ключ шифрования. Для использования этой функции приложение резервного копирования должно поддерживать аппаратное шифрование. Прилагаемое к стримеру программное обеспечение поддерживает аппаратное шифрование. Актуальный список других подходящих приложений резервного копирования см. по адресу: <http://h18004.www1.hp.com/products/blades/components/c-class-storageworks.html>.

### Когда потребуется ввести ключ?

Шифрование в первую очередь предназначено для защиты извлеченного из стримера картриджа и предотвращения доступа к нему на другом компьютере. Можно читать и добавлять данные на зашифрованный картридж без запроса ключа до тех пор, пока к нему осуществляется доступ с компьютера и приложения, с помощью которого картридж был первоначально зашифрован.

Ниже приведены два основных примера ситуаций, когда может потребоваться ключ.

- Для импорта картриджа на другом компьютере или с помощью другого экземпляра приложения резервного копирования.
- Для восстановления системы после сбоя.

### Что произойдет при утере ключа?

### ВНИМАНИЕ

Необходимо записать или создать резервную копию ключей шифрования и хранить их в безопасном месте отдельно от компьютера, на котором работает приложение резервного копирования. Если в ответ на запрос невозможно предоставить ключ, никто (ни вы, ни служба поддержки HP) не сможет получить доступ к зашифрованным данным.

Это гарантирует безопасность данных, но также означает, что требуется очень осторожно обращаться с ключом шифрования.

### Влияет ли шифрование на производительность стримера?

Аппаратное шифрование можно использовать как со сжатием данных, так и без него, без уменьшения скорости или емкости.

### Поддерживает ли стример шифрование картриджей более раннего формата Ultrium?

Нет. Шифрование поддерживается только для картриджей Ultrium 3 ТБ (C7975A или C7975W) и Ultrium 1,6 ТБ (C7974A или C7974W).

Зашифрованные картриджи Ultrium 3 ТБ и 1,6 ТБ могут быть прочитаны на любом совместимом сверхтонком стримере, поддерживающем аппаратное шифрование. Стримеры SB3000c Tape Blade могут использоваться для чтения и записи шифрованных картриджей Ultrium 3 ТБ и Ultrium 1,6 ТБ. Стримеры SB1760 Tape Blade могут использоваться для чтения и записи шифрованных картриджей Ultrium 1,6 ТБ.

Аппаратное шифрование не поддерживается для картриджей Ultrium 800 ГБ и Ultrium 400 ГБ.

### Где можно получить дополнительную информацию?

Дополнительную информацию о шифровании AES, ключах шифрования и использовании аппаратного шифрования на стримерах HP StorageWorks SB3000c Tape Blade и SB1760c Tape Blade см. по адресу:<http://h18006.www1.hp.com/products/storageworks/lto4Encryp/index.html> или в технических документах по адресу:  $\frac{http://h18006.www.l.hp.com/storage/}{$ [tapewhitepapers.html.](http://h18006.www1.hp.com/storage/tapewhitepapers.html)

<span id="page-54-0"></span>Подробные инструкции по включению шифрования см. в документации, прилагаемой к используемому приложению резервного копирования. Там также описываются все состояния по умолчанию, например, при копировании картриджей, которые может потребоваться изменить при использовании зашифрованных картриджей.

### Очистка стримера

Стримеры HP StorageWorks Tape Blade не требуют регулярной очистки. Универсальный чистящий картридж Ultrium необходимо использовать только когда начнет мигать желтый индикатор Clean.

- **1.** Загрузите в стример универсальный чистящий картридж Ultrium.
- **2.** Стример выполнит очистку и выгрузит картридж после ее завершения (это может занять до 5 минут). Во время очистки желтый индикатор Clean будет светиться, а зеленый индикатор Ready будет мигать.

<span id="page-54-1"></span>Каждый универсальный чистящий картридж HP Ultrium (C7978A) можно использовать до 50 раз со стримерами Ultrium. Чистящие картриджи HP Ultrium синего цвета (C7979A) можно использовать до 15 раз с любыми стримерами. Если после загрузки чистящего картриджа стример немедленно выгружает его и начинает светиться индикатор Tape, значит ресурс этого картриджа исчерпан.

### Защита картриджей от записи

Чтобы избежать потери данных вследствие их изменения или удаления, можно установить защиту картриджа от записи.

### ВАЖНО

Всегда извлекайте картридж из стримера перед переключением защиты от записи.

• Чтобы запретить запись на картридж, сдвиньте переключатель вправо. Изображение замка на переключателе означает, что картридж защищен от записи.

• Чтобы снять с картриджа защиту от записи, сдвиньте переключатель влево. [Рис. 23](#page-55-1) показывает расположение переключателя.

### ПРИМЕЧАНИЕ

Защита картриджа от записи не обеспечивает сохранности данных при использовании размагничивающих устройств. Защита картриджа от записи не обеспечивает сохранности данных при воздействии магнитных полей и не защищает данные при использовании размагничивающих устройств. Не удаляйте данные с картриджей Ultrium с помощью размагничивающих устройств. В противном случае служебная информация на ленте будет разрушена и картридж станет непригодным к использованию.

<span id="page-55-1"></span>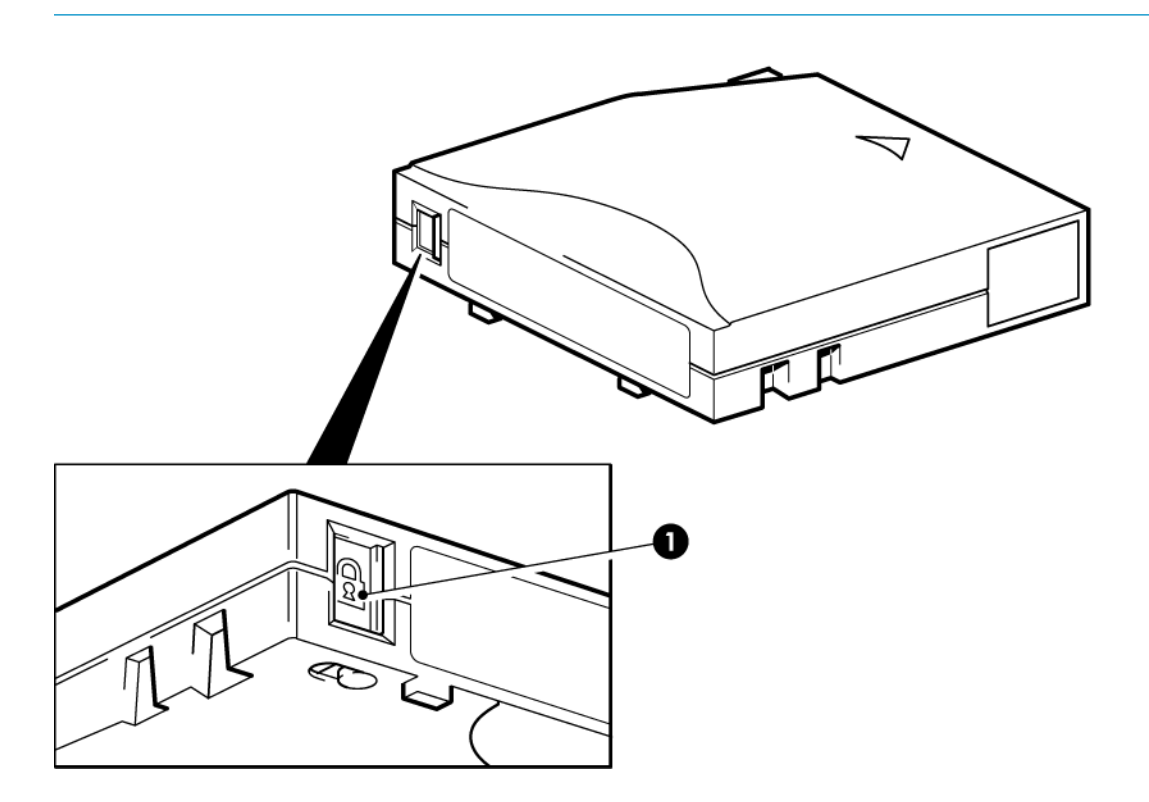

<span id="page-55-0"></span>1. Переключатель защиты от записи

#### **Рисунок 23. Защита картриджа от записи**

# Правила обращения с картриджами

- Не прикасайтесь к магнитной ленте картриджа.
- Не пытайтесь очищать тракт подачи или направляющие ленты внутри картриджа.
- Не оставляйте картриджи в стримере. При выключенном питании снижается натяжение ленты, что может привести к возникновению проблем, особенно при перемещении стримера.
- Храните картриджи в вертикальном положении.
- Не допускайте воздействия на картриджи слишком высокой и низкой влажности.
- Не допускайте воздействия на картридж прямых солнечных лучей и магнитных полей (например, вблизи телефонов, мониторов или трансформаторов).
- Не бросайте картриджи и обращайтесь с ними аккуратно.
- Наклеивайте этикетки только на предназначенную для этого поверхность картриджа.
- <span id="page-56-0"></span>• Не удаляйте данные с картриджей Ultrium с помощью размагничивающих устройств, картридж станет непригодным к использованию.

# Условия окружающей среды при работе и хранении

Во избежание конденсации влаги и для обеспечения длительного срока службы картриджа соблюдайте следующие требования к окружающей среде.

- Рабочая температура: 10 ... 45 °С
- Температура хранения (в пластмассовом футляре): 16 ... 32 °C
- Относительная влажность (без конденсации): 10 ... 80 % (рабочая), 20 ... 60 % (хранения)
- Значение влажного термометра не должно превышать 26 °C
- Храните картриджи в вертикальном положении

Картриджи, предназначенные для длительного хранения данных, должны храниться в пластмассовых футлярах при температуре от 5 до 23 °C и относительной влажности от 20 до 60 %.

# **8 Использование функции HP OBDR**

Эта глава содержит следующие сведения.

- ["Совместимость" на стр. 59](#page-58-0)
- ["Назначение функции HP OBDR" на стр. 59](#page-58-1)
- ["Дистанционное восстановление данных \(только серверы ProLiant\)" на стр. 60](#page-59-1)
- <span id="page-58-0"></span>• ["Проверка совместимости" на стр. 60](#page-59-2)
- *"Использование функции* HP OBDR" на стр. 60

### Совместимость

Функция HP One-Button Disaster Recovery (восстановление после сбоя одним нажатием кнопки) является стандартной для всех стримеров HP StorageWorks Ultrium Tape Blade. Однако она может быть использована только с определенными конфигурациями. Для использования HP OBDR сверхтонкий стример HP StorageWorks Ultrium Tape Blade должен быть подключен к сверхтонкому серверу ProLiant.

Информацию о совместимости сверхтонкого сервера, операционной системы и приложения резервного копирования с функцией HP OBDR см. по адресу: <http://www.hp.com/go/connect>.

Более подробную информацию о преимуществах OBDR и новейших функциях см. по адресу: [http://www.hp.com/go/obdr.](http://www.hp.com/go/obdr)

<span id="page-58-1"></span>Если компьютер не поддерживает функцию HP One-Button Disaster Recovery, стример можно использовать для обычного резервного копирования и восстановления данных. Однако при каждом изменении конфигурации системы не забудьте создать отдельный набор дисков для восстановления операционной системы.

# Назначение функции HP OBDR

Используя лишь сверхтонкий стример и картридж, содержащий данные последнего резервного копирования, функция HP OBDR позволяет полностью восстановить систему после следующих системных сбоев.

- Сбои оборудования, при условии, что компоненты сверхтонкого сервера заменяются на идентичные.
- Повреждения файлов в результате ошибки операционной системы.
- Повреждения файлов в результате ошибки программного обеспечения.
- Действия вирусов, сделавшие невозможной загрузку системы.
- Ошибки пользователя, сделавшие невозможной загрузку системы.

При активизации функции HP One-Button Disaster Recovery выполняется следующая последовательность действий.

- **1.** Стример переключается в специальный режим восстановления после сбоев, позволяющий восстановить операционную систему и перезагрузить компьютер. При этом стример работает как загрузочный компакт-диск. Обычно загрузка с компакт-диска разрешена в системе BIOS по умолчанию. Если этот параметр был изменен, потребуется включить его снова. Более подробную информацию см. в руководстве к системе BIOS.
- <span id="page-59-1"></span>**2.** Стример переходит в обычный режим и выполняет восстановление данных.

# Дистанционное восстановление данных (только серверы ProLiant)

Установленная в серверах ProLiant плата дистанционного управления HP Remote Insight Lights-Out Edition (RILOE) позволяет ИТ-администраторам дистанционно восстанавливать серверы после сбоя без необходимости находиться рядом с сервером. Для этого любой пользователь, находящийся рядом с сервером, должен по просьбе администратора вставить в стример загрузочный картридж.

<span id="page-59-2"></span>Дополнительную информацию об использовании этой функции и ее совместимости см. на веб-сайте HP OBDR по адресу:<http://www.hp.com/go/obdr>.

### Проверка совместимости

<span id="page-59-0"></span>Рекомендуется выполнить полное резервное копирование и пробное восстановление сразу после установки. Используйте при этом чистый жесткий диск, если это возможно. В противном случае во избежание перезаписи данных на системном жестком диске выполните процедуру до п. 3. Информацию о подходящих приложениях резервного копирования см. по адресу: <u>[http://](http://www.hp.com/go/connect)</u> [www.hp.com/go/connect.](http://www.hp.com/go/connect)

# Использование функции HP OBDR

HP OBDR можно использовать только с приложениями резервного копирования, которые поддерживают эту функцию. Работа функции OBDR зависит от используемого программного обеспечения. Перед использованием функции HP OBDR ознакомьтесь с последней информацией о совместимости ПО, обновлениях микропрограммного обеспечения и устранении неполадок на веб-сайте HP по адресу:<http://www.hp.com/go/obdr>

**1.** Вставьте в стример самый последний загрузочный картридж. Каждый раз при выполнении полного резервного копирования с перезаписью создается загрузочный картридж.

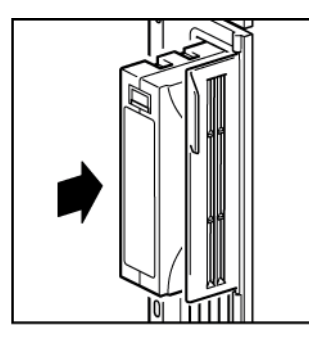

### **Рисунок 24. Загрузка картриджа для использования функции OBDR**

**2.** Включите сверхтонкий сервер примерно на 3 секунды, затем снова выключите. Стример будет перезагружен. Cразу нажмите кнопку извлечения картриджа для запуска функции OBDR. Отпустите кнопку, когда индикатор Ready на лицевой панели начнет мигать, сообщая о работе функции HP OBDR. Индикатор будет продолжать мигать. После того как стример начнет работать в режиме OBDR, необходимо включить питание сервера.

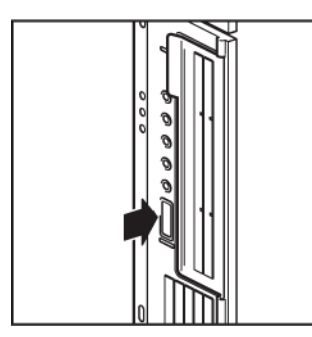

#### **Рисунок 25. Удерживая кнопку в нажатом положении, включите питание в режиме OBDR**

#### Клавиша быстрого вызова функции для серверов HP ProLiant

При использовании сервера HP ProLiant можно не нажимать кнопку извлечения. Просто включите сервер и нажмите функциональную клавишу [F8] во время выполнения диагностического теста POST (Power On Self Test). Будет запущена функция OBDR для восстановления системы. Более подробную информацию и инструкции см. по адресу: [http:/](http://www.hp.com/go/obdr) [/www.hp.com/go/obdr.](http://www.hp.com/go/obdr)

### **EX ПРИМЕЧАНИЕ**

Для использования этой функции может потребоваться обновление микропрограммного обеспечения встроенного главного адаптера SC44Ge до последней версии.

**3.** Следуйте инструкциям на экране для восстановления системы. После восстановления и перезагрузки операционной системы можно извлечь картридж с резервной копией.

# **9 Устранение неполадок**

Этот раздел содержит следующую информацию.

- • [Сверхтонкий стример не включается, стр. 63](#page-62-0)
- • [Средства управления и диагностики , стр. 64](#page-63-0)
- • [Проблемы с картриджами, стр. 65](#page-64-0)
- ["Устранение неполадок при шифровании" на стр. 67](#page-66-0)

#### ■ ПРИМЕЧАНИЕ

<span id="page-62-0"></span>Для получения информации об устранении неисправностей с помощью индикаторов сверхтонкого стримера см. ["Индикаторы" на стр. 39](#page-38-1).

## Сверхтонкий стример не включается

Если сверхтонкий стример не включается, используйте следующую таблицу для решения проблемы.

### **Таблица 6. Устранение неполадок при работе сверхтонкого стримера**

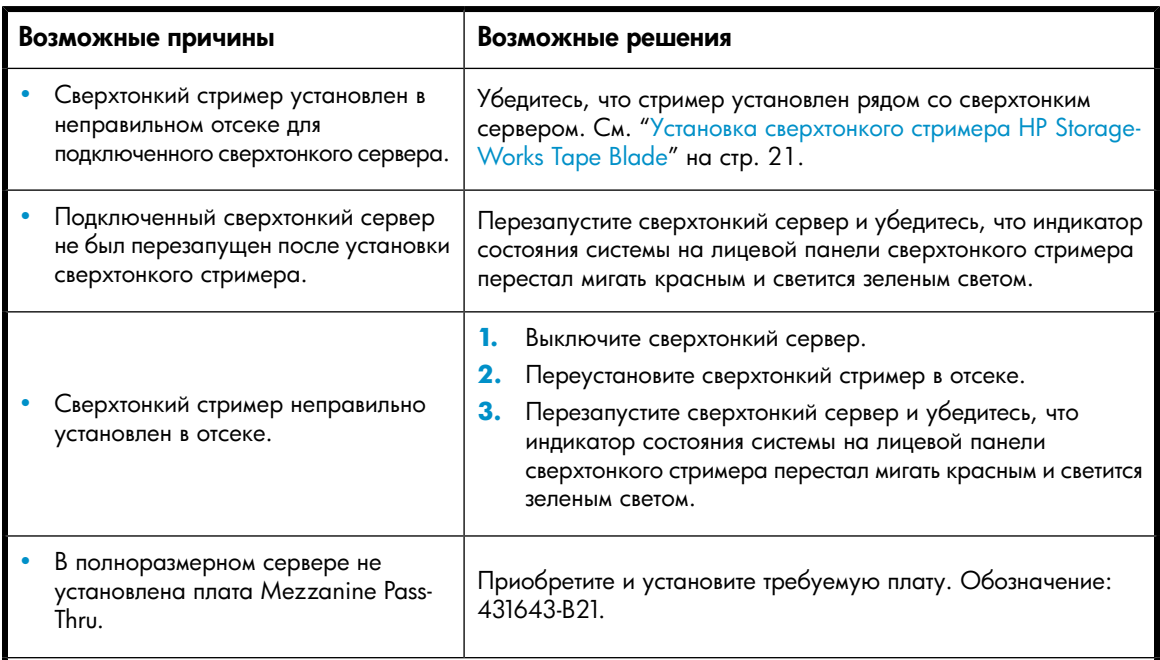

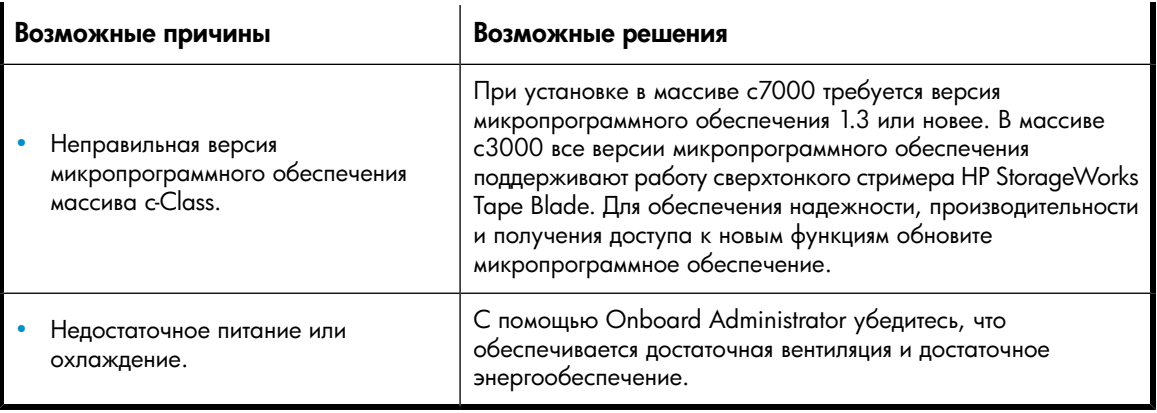

### <span id="page-63-0"></span>Средства управления и диагностики

HP BladeSystem Onboard Administrator используется как средство управления и диагностики для модуля сверхтонкого стримера. С помощью программы HP TapeAssure и HP Library & Tapetools выполняется диагностика и устранение неполадок сверхтонкого стримера.

### Onboard Administrator

HP BladeSystem Onboard Administrator включает в себя управляющий процессор массива, подсистему и микропрограммное обеспечение, используемое для поддержки массива HP BladeSystem c–Class и всех управляемых устройств, находящихся в массиве.

Onboard Administrator предоставляет единый центр для выполнения основных задач управления сверхтонкими серверами, сверхтонкими стримерами и переключателями, расположенными в массиве. Благодаря этому Onboard Administrator выполняет первоначальную настройку массива, позволяет настраивать компоненты массива и управлять ими, а так же информирует о возникающих неполадках с помощью эл. почты, SNMP или дисплея.

Дополнительную информацию см. в документе *HP BladeSystem Onboard Administrator User Guide*.

### HP TapeAssure

HP TapeAssure содержит дополнительные средства управления для пользователей Windows. Это измененная версия многофункциональной программы HP Command View for Tape Libraries, прилагающейся к автономным стримерам бесплатно. Она содержит ценную информацию об использовании, производительности и состоянии стримера и картриджа. Если состояние системы неудовлетворительно, предлагается необходимое действие.

Компания HP настоятельно рекомендует установить программу TapeAssure. Для бесплатной загрузки перейдите по адресу: [http://www.hp.com/go/tapeassure.](http://www.hp.com/go/tapeassure) Необходимо загрузить два следующих элемента.

- Пакет установки и конфигурации для управления сбором данных со стримера на сервер, на котором работает программа Command View.
- Собственно программа Command View для автономных стримеров.

Подробные инструкции по установке и использованию входят в состав загрузочных файлов.

### HP Library & Tape Tools

HP StorageWorks Library & Tape Tools — это рекомендуемое средство диагностики и поддержки стримеров HP. Оно доступно по ссылке на прилагаемом к устройству компакт-диске или может быть бесплатно загружено с веб-сайта HP. Это ПО поддерживает работу почти со всеми основными операционными системами.

Компания HP рекомендует установить ПО Library & Tape Tools, чтобы его можно было быстро запустить в любое время. Кроме того, при обращении в службу технической поддержки HP также требуется использовать ПО Library & Tape Tools.

<span id="page-64-1"></span>Информацию о совместимости, а также обновления и последнюю версию этого программного обеспечения можно получить по адресу: <http://www.hp.com/support/tapetools>.

### Устранение неполадок с помощью HP Library & Tape Tools

- **1.** При первом запуске HP Library & Tape Tools это программное обеспечение выполнит на сервере поиск стримеров и библиотек HP, а затем предложит выбрать используемый стример. При этом можно просмотреть конфигурацию главного адаптера сервера и способ подключения устройств.
- **2.** После выбора нужного устройства будут предложены несколько процедур для устранения неполадок.
	- Идентификация устройства. Отображает обозначение, серийный номер и информацию о загруженных картриджах.
	- Обновление микропрограммного обеспечения. Позволяет найти и установить последнюю версию микропрограммного обеспечения. Чтобы проверить наличие и загрузить последнюю версию микропрограммы с веб-сайта HP, сервер с запущенным ПО Library & Tape Tools должен быть подключен к Интернету.
	- Тестирование. Позволяет выполнять различные профилактические тесты стримера, например тест работоспособности, который занимает около 20 минут. HP рекомендует выполнить этот тест перед обращением в службу технической поддержки HP. Для этого потребуется заведомо исправный картридж, на который можно записать данные.
	- Подготовка отчета для службы технической поддержки. Этот отчет содержит сведения из всех журналов стримера с их расшифровкой и используется службой технической поддержки HP для определения состояния стримера. Наиболее полезным является раздел, содержащий значения более 20 параметров устройства и обеспечивающий всесторонний анализ работоспособности стримера. С этими параметрами могут быть указаны соответствующие рекомендации. Например, при обнаружении проблем может быть рекомендовано выполнить очистку головок или попытаться использовать другой картридж. Этот отчет можно предоставить службе технической поддержки HP для дальнейшего исследования.
	- Проверка производительности. ПО HP Library & Tape Tools также содержит тесты, позволяющие определить производительность операций чтения/записи стримера и скорость передачи данных дисковой подсистемы. Используйте эти тесты для определения «узких мест» системы.

# <span id="page-64-0"></span>Проблемы с картриджами

При возникновении проблем с картриджами HP выполните следующие действия.

• Убедитесь, что используется картридж Ultrium. На совместимых картриджах изображен логотип Ultrium (как на лицевой панели стримера).

- Убедитесь, что используются совместимые носители. Необходимо использовать картриджи Ultrium 3 ТБ\* (C7975A или C7975W) со стримерами HP StorageWorks SB3000c Tape Blade; Ultrium 1,6 ТБ\* (C7974A или C7974W) со стримерами HP StorageWorks SB1760c Tape Blade; Ultrium 800 ГБ\* (C7973A или C7973W) со стримерами HP StorageWorks SB920c Tape Blade; Ultrium 400 ГБ\* (C7972A) со стримерами HP StorageWorks Ultrium 448c Tape Blade.
- При использовании картриджа C7975W, C7974W или C7973W со стримером HP Storage-Works SB3000c, SB1760c или SB920c Tape Blade соответственно помните, что на этот картридж можно только один раз производить запись.
- Убедитесь, что корпус картриджа не поврежден и на нем нет трещин и сколов.
- Убедитесь, что картридж хранился в помещении с допустимой температурой и влажностью. Это позволит избежать конденсации влаги. Условия хранения картриджа см. на прилагаемом к нему вкладыше.
- Проверьте работоспособность переключателя защиты от записи. Он должен сдвигаться со щелчком.
- Более подробную информацию об устранении неполадок см. на веб-сайте HP по адресу: [http:/](http://h18004.www1.hp.com/products/blades/components/c-class-storageworks.html) [/h18004.www1.hp.com/products/blades/components/c-class-storageworks.html](http://h18004.www1.hp.com/products/blades/components/c-class-storageworks.html).

### Картридж застрял

Если картридж застрял или приложение резервного копирования не может выгрузить его, выполните аварийную выгрузку картриджа. После извлечения картриджа рекомендуется выполнить диагностику с помощью программного обеспечения Library & Tape Tools и обновить микропрограммное обеспечение. Если проблема возникает регулярно, обратитесь в службу технической поддержки по адресу: [http://www.hp.com/support.](http://www.hp.com/support)

- **1.** Нажмите и удерживайте кнопку извлечения картриджа на лицевой панели стримера не менее 10 секунд.
- **2.** Дождитесь выгрузки картриджа. Этот процесс занимает до 10 минут (максимальное время перемотки). Обязательно дождитесь завершения процесса. В противном случае возможно повреждение стримера или картриджа. После этого произойдет перезапуск стримера (процедура, аналогичная выключению и включению питания).

Принудительное извлечение картриджа может привести к потере данных. Кроме того, если не будет записана метка конца данных EOD (End of Data), картридж может стать нечитаемым.

**3.** Если картридж по-прежнему не выгружается, стример неисправен. Обратитесь в службу технической поддержки по адресу:<http://www.hp.com/support>.

### Аварийный перезапуск

В случае крайней необходимости, если стример не распознается системой и возникают подозрения, что он неисправен, стример можно перезапустить. Для этого нажмите кнопку извлечения и удерживайте ее в течение 20 секунд. Будет выполнена полная перезагрузка стримера, что позволит компьютеру распознать стример.

Этот процесс занимает до 10 минут (максимальное время перемотки).

#### **ВУ ПРИМЕЧАНИЕ**

При таком перезапуске будет удалено содержимое внутренних буферов и утеряны все хранящиеся в них данные. Если в момент перезапуска стример выполнял запись, данные могут быть потеряны и на картридже не будет записана метка конца данных (EOD). В этом случае картридж нельзя будет использовать для восстановления данных. Не используйте этот картридж.

### Картридж не загружается или выгружается сразу после загрузки

Возможно, картридж поврежден (например, вследствие падения) либо стример неисправен. Если это чистящий картридж, возможно, его ресурс исчерпан и картридж необходимо заменить. Если это картридж для хранения данных, проверьте следующее.

- **1.** Убедитесь, что к стримеру надежно подключен кабель питания и индикатор Ready светится.
- **2.** Убедитесь, что используется совместимый картридж. Используйте только картриджи Ultrium (см. ["Картриджи для хранения данных" на стр. 51](#page-50-2)).
- **3.** Убедитесь, что картридж правильно расположен при загрузке (см. ["Загрузка картриджа" на стр. 47](#page-46-0)).
- **4.** Возможно, повреждена внутренняя память картриджа. Защитите картридж от записи, сдвинув переключатель (см. ["Защита картриджей от записи" на стр. 55\)](#page-54-1). Если картридж загружается и данные считываются, восстановите данные. Сохраните восстановленные данные на новом картридже и больше не используйте неисправный картридж.
- **5.** Осмотрите корпус картриджа. Если он поврежден, замените картридж.
- **6.** Попробуйте загрузить новый или заведомо исправный картридж для выполнения резервного копирования. Если новый картридж загружается, используемый картридж поврежден и его следует выбросить.
- <span id="page-66-0"></span>**7.** Попробуйте загрузить картридж в другой стример Ultrium такой же модели. Если картридж загружается, первый стример может быть неисправен. Перед обращением в службу технической поддержки убедитесь, что стример не «завис». См. ["Устранение неполадок с помощью HP Library & Tape Tools" на стр. 65.](#page-64-1)

### Устранение неполадок при шифровании

- Убедитесь, что используется стример HP StorageWorks SB3000c Tape Blade или SB1760c Tape Blade и картриджи Ultrium 3 ТБ или 1,6 ТБ соответственно.
- Убедитесь, что программное обеспечение поддерживает аппаратное шифрование. Может потребоваться обновление программного обеспечения. Для получения дополнительной информации обратитесь к своему поставщику программного обеспечения или см. по адресу: <http://www.hp.com/go/connect>.
- Убедитесь, что введен правильный ключ или кодовая фраза.
- Убедитесь, что адаптер HBA поддерживает команды шифрования. Может потребоваться обновление микропрограммного обеспечения. Дополнительную информацию см. по адресу: <http://www.hp.com/go/connect>.

# **10 Замена корпуса сверхтонкого стримера или стримера**

#### Эта глава содержит следующие сведения.

- • [Перед заменой компонентов, стр. 69](#page-68-0)
- • [Замена стримера, стр. 69](#page-68-1)
- <span id="page-68-0"></span>• [Замена корпуса сверхтонкого стримера, стр. 77](#page-76-0)
- • [Возврат неисправного компонента, стр. 87](#page-86-0)

## Перед заменой компонентов

- **1.** Распакуйте полученные для замены компоненты и сохраните упаковку.
- **2.** Извлеките картридж из стримера.

Возможна замена двух следующих компонентов.

- Стример (см. раздел ["Замена стримера" на стр. 69\)](#page-68-1). К стримеру, предоставленному для замены, не прилагаются кабели и монтажные полозья.
- Корпус сверхтонкого стримера, в котором установлен стример (см. ["Замена корпуса сверхтонкого стримера" на стр. 77\)](#page-76-0).

<span id="page-68-1"></span>Перед заменой стримера или корпуса сверхтонкого стримера необходимо выключить питание сверхтонкого сервера. К корпусу, предоставленному для замены, прилагаются кабели и другие компоненты сверхтонкого стримера, кроме стримера, монтажных полозьев и панели сопряжения.

## Замена стримера

Этот процесс состоит из четырех этапов.

- Выключение питания сверхтонкого стримера.
- Извлечение неисправного стримера из корпуса и отсоединение монтажных полозьев.
- Прикрепление монтажных полозьев к заменяемому стримеру и установка сверхтонкого стримера в корпус.
- Включение питания сверхтонкого стримера.

### Извлечение стримера

**1.** Выключите сверхтонкий сервер. При этом будет выключено питание стримера (см. ["Включение и выключение сверхтонкого стримера" на стр. 34\)](#page-33-0).

### **Э ПРИМЕЧАНИЕ**

Не выключайте питание стримера и сервера во время чтения, записи и быстрого поиска данных, а также загрузки и выгрузки картриджа.

**2.** Нажмите на монтажные полозья по направлению к стримеру и медленно потяните стример из корпуса, пока не будут доступны кабели питания и данных. Не тяните стример слишком сильно. В противном случае можно нарушить подключение кабелей и для установки нового стримера придется снимать крышку корпуса, как описано в разделе ["Замена корпуса сверхтонкого стримера" на стр. 77.](#page-76-0)

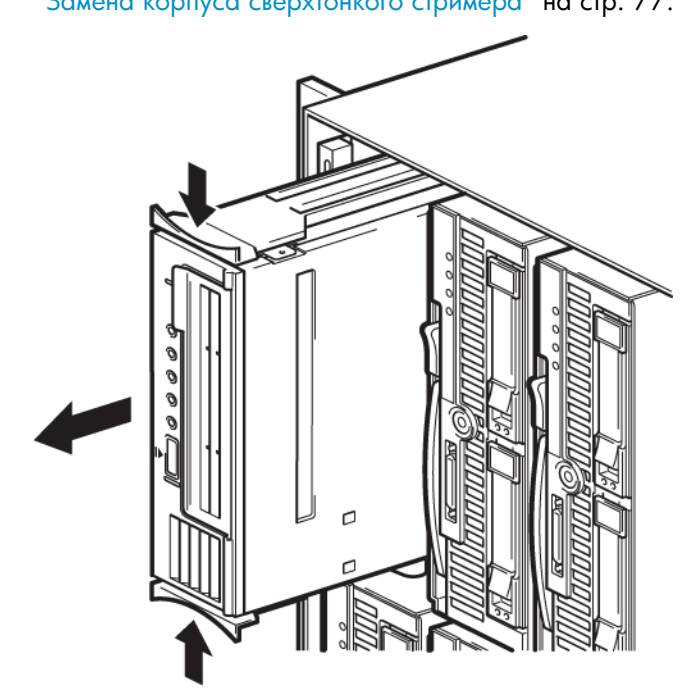

**Рисунок 26. Извлечение стримера**

**3.** Отсоедините от задней панели стримера кабель питания и кабель SAS.

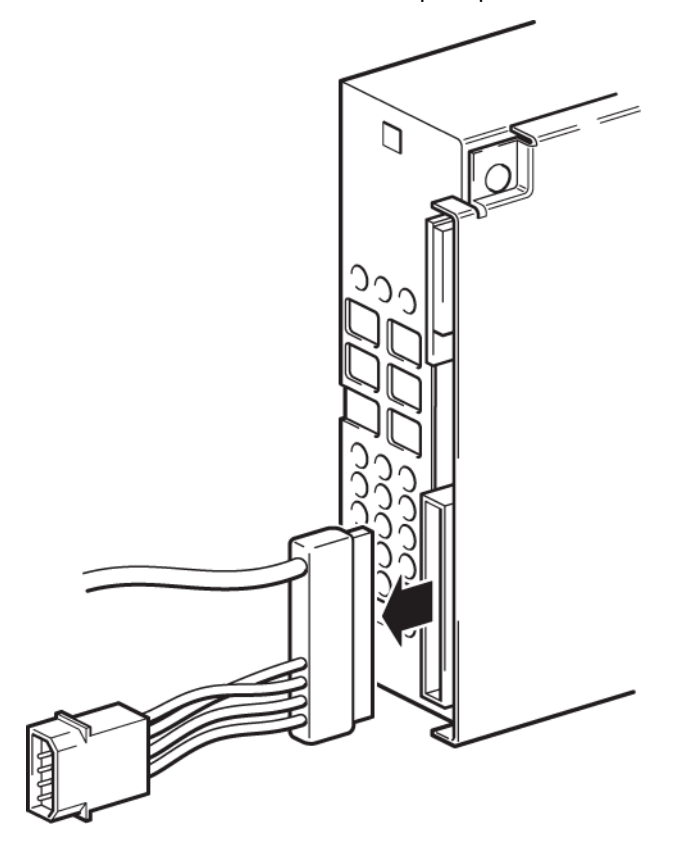

**Рисунок 27. Отсоединение кабеля SAS и питания от задней панели SB3000c Tape Blade**

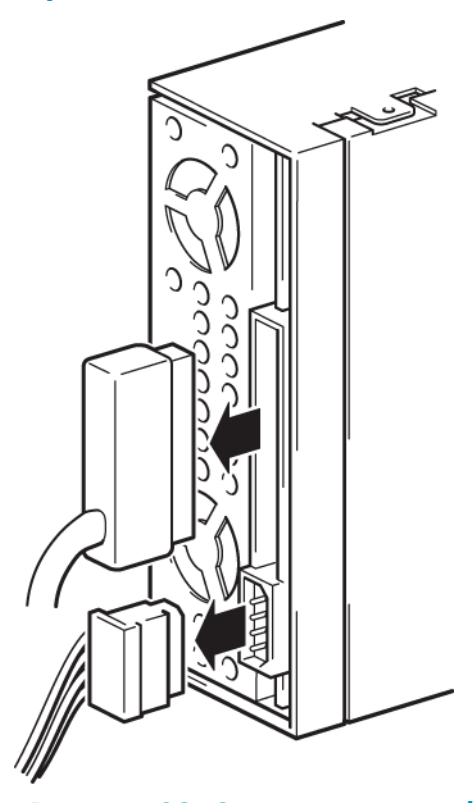

**Рисунок 28. Отсоединение кабеля SAS и кабеля питания от других моделей сверхтонких серверов**
**4.** Извлеките стример и отсоедините монтажные полозья с каждой стороны неисправного стримера, чтобы затем использовать их со стримером, предоставленным для замены.

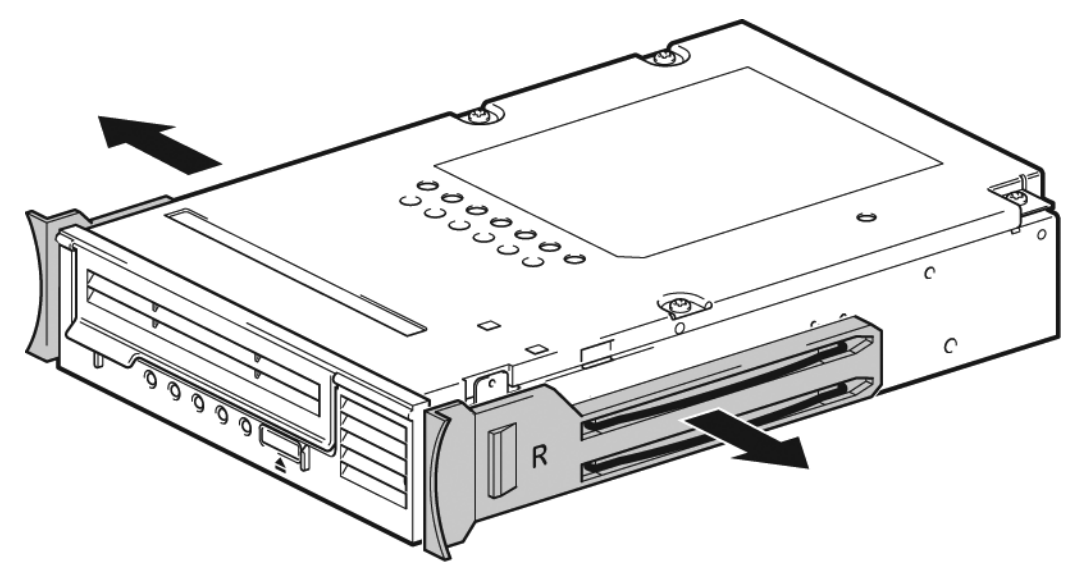

**Рисунок 29. Отсоединение монтажных полозьев от неисправного стримера**

**5.** Поместите неисправный стример в упаковку стримера, полученного для замены.

## Установка нового стримера

<span id="page-73-0"></span>**1.** Подсоедините монтажные полозья к новому стримеру. Левое и правое полозья имеют соответствующую маркировку. Удобнее сначала подсоединять заднюю часть полозьев.

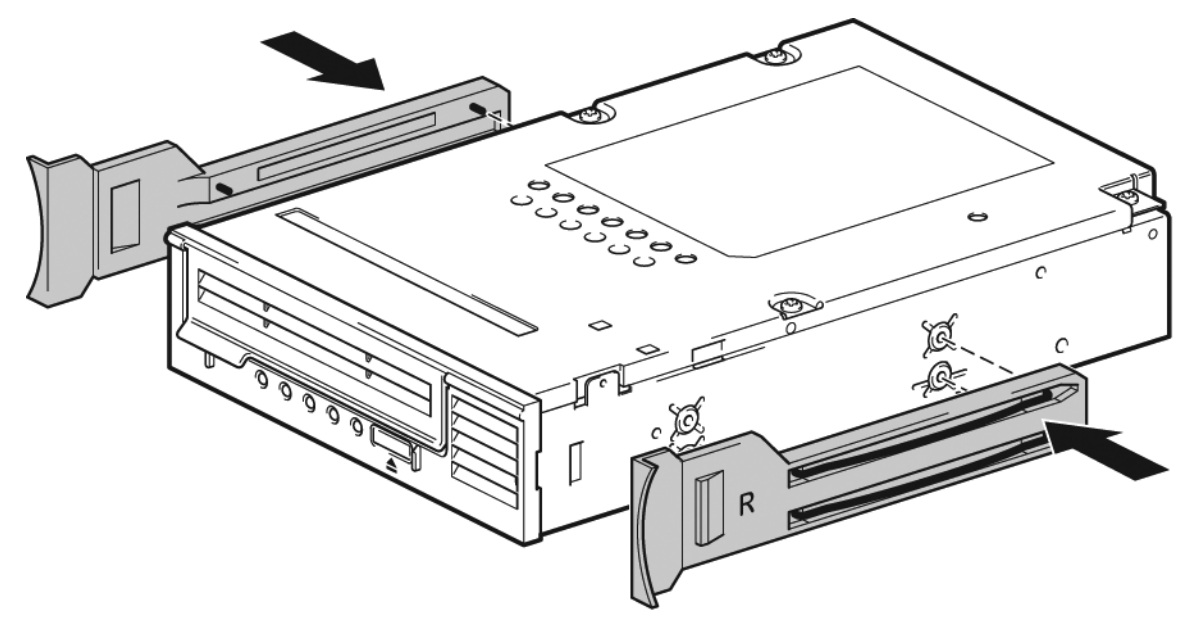

**Рисунок 30. Установка монтажных полозьев на новом стримере**

**2.** Подсоедините кабель питания и кабель SAS к разъемам на задней панели стримера.

#### **Э ПРИМЕЧАНИЕ**

Стример HP StorageWorks SB3000c Tape Blade имеет только один разъем. Разъемы питания и данных находятся на одном кабеле SAS.

Другие модели сверхтонких стримеров используют два разъема: один для данных и один для питания.

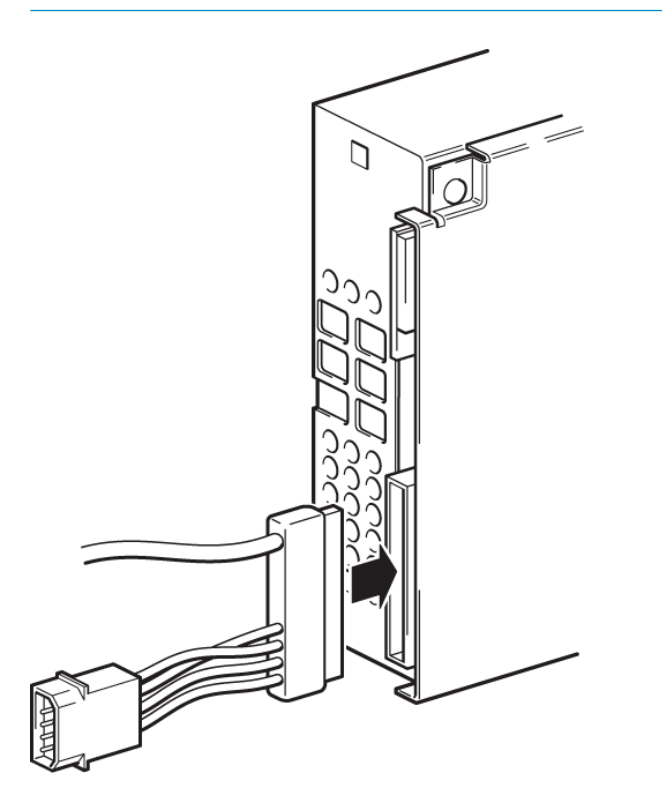

**Рисунок 31. Подключение кабеля SAS и питания к стримеру в SB3000c Tape Blade**

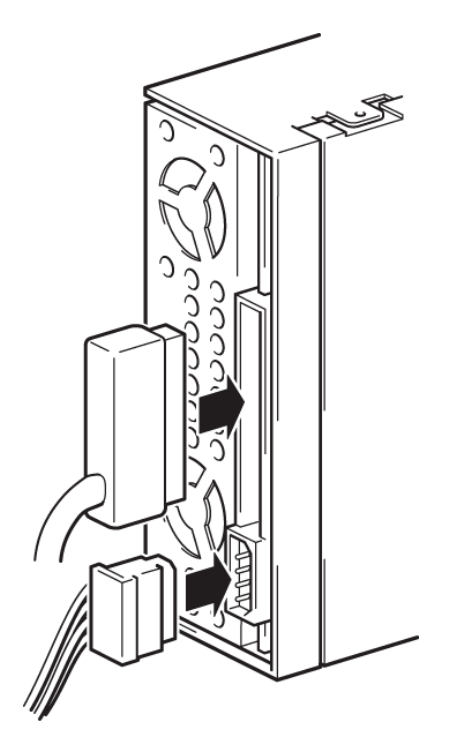

#### **Рисунок 32. Подключение кабеля питания и кабеля SAS к стримеру в других моделях сверхтонких стримеров**

**3.** Вставьте стример в корпус сверхтонкого стримера и нажимайте на выступы монтажных полозьев до тех пор, пока стример не будет вставлен в корпус полностью. Будьте осторожны, чтобы не повредить кабели на задней панели стримера.

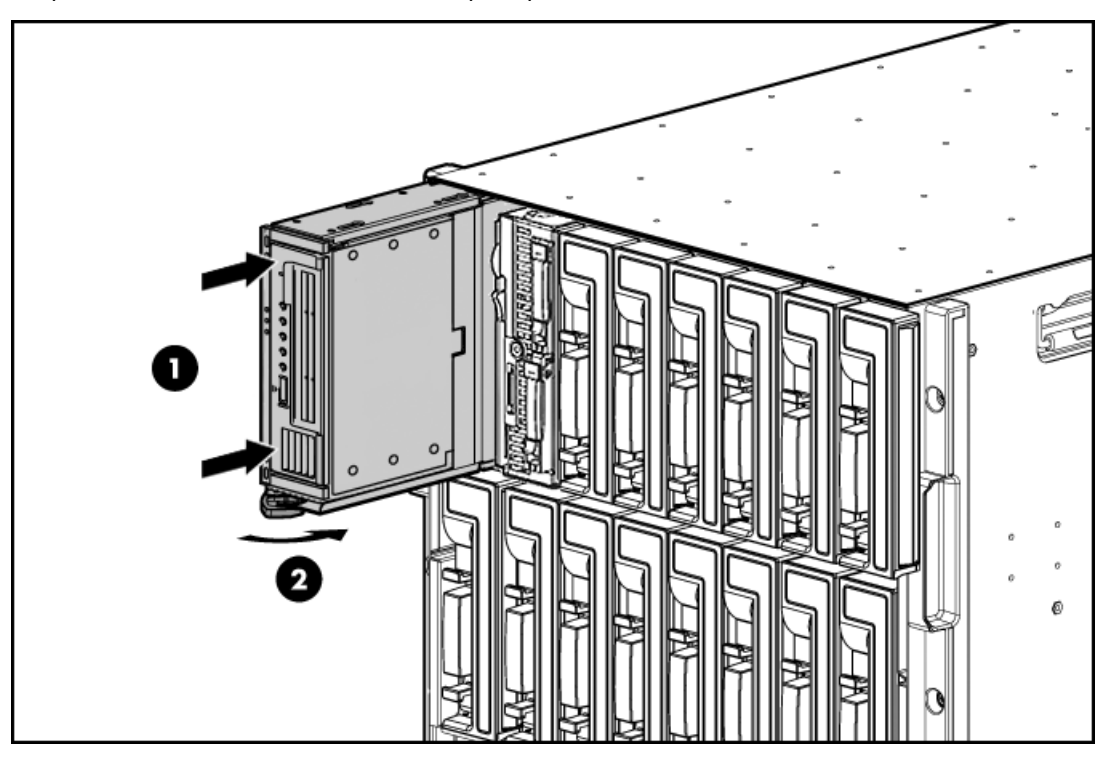

#### **Рисунок 33. Установка стримера**

**4.** Включите сверхтонкий сервер. Будет запущен тест самодиагностики стримера, который занимает около 5 секунд. В случае успешного завершения теста зеленый индикатор Ready на панели стримера будет мигать, а затем светиться.

Теперь можно использовать стримерный модуль в обычном режиме. Следуйте пошаговым инструкциям в этом руководстве пользователя.

## Замена корпуса сверхтонкого стримера

Этот процесс состоит из пяти этапов.

- Выключите питание сверхтонкого стримера и извлеките его из массива.
- Только сверхтонкий сервер полной высоты. Снимите панель сопряжения с неисправного корпуса стримерного модуля.
- Извлеките исправный стример из неисправного корпуса.
- Вставьте стример в корпус, предоставленный для замены.
- <span id="page-76-0"></span>• Установите заменяемый стример и включите питание.

#### Извлечение сверхтонкого стримера

**1.** Выключите сверхтонкий сервер. При этом будет выключено питание стримера (см. ["Включение и выключение сверхтонкого стримера" на стр. 34\)](#page-33-0).

#### **EX ПРИМЕЧАНИЕ**

Не выключайте питание стримера и сервера во время чтения, записи и быстрого поиска данных, а также загрузки и выгрузки картриджа.

#### **EY ПРИМЕЧАНИЕ**

Если в отсеке непосредственно над стримерным модулем установлен сверхтонкий сервер половинной высоты, извлеките его перед извлечением сверхтонкого стримера. Более подробную информацию см. в документации сверхтонкого сервера.

**2.** Возьмитесь за металлический фиксатор, расположенный снизу сверхтонкого стримера (если используется массив c7000) или справа от стримера (если используется массив c3000), и потяните его на себя, чтобы освободить фиксирующий механизм.

**3.** Осторожно потяните сверхтонкий стример из массива.

#### $\triangle$  BHUMAHUE

При извлечении сверхтонкого стримера не тяните за накладку на лицевой панели.

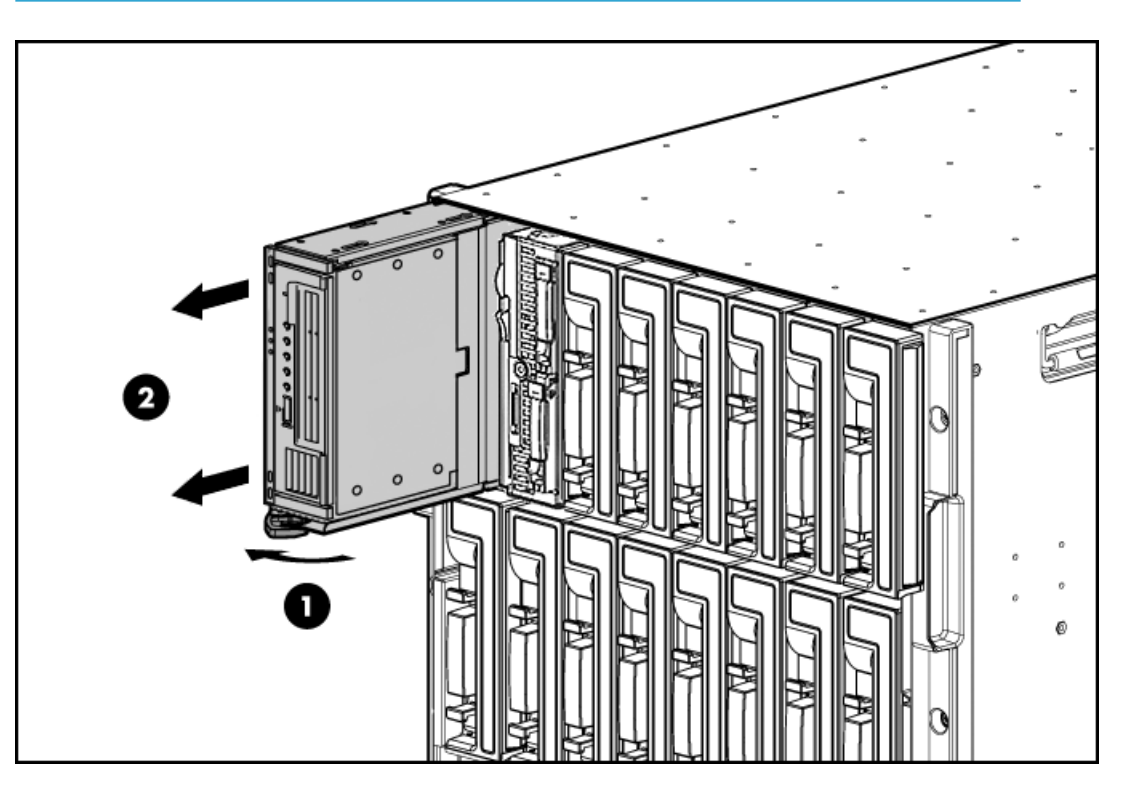

#### **Рисунок 34. Извлечение сверхтонкого стримера**

1. Потяните фиксатор на себя

2. Потяните сверхтонкий стример по направлению из массива

#### ПРИМЕЧАНИЕ

Если вместо стримерного модуля не будет сразу установлен новый, закройте освободившийся отсек заглушкой половинного размера.

### <span id="page-77-0"></span>Снятие панели сопряжения (только для сверхтонких серверов полной высоты в массиве c7000)

Если сверхтонкий стример используется с полноразмерным сверхтонким сервером, необходимо сохранить панель сопряжения для установки нового сверхтонкого стримера. Панель сопряжения не поставляется с новым модулем.

**1.** Нажмите небольшой выступ в последнем отверстии на панели сопряжения.

**2.** Осторожно сдвиньте панель сопряжения в противоположную сторону от направления установки.

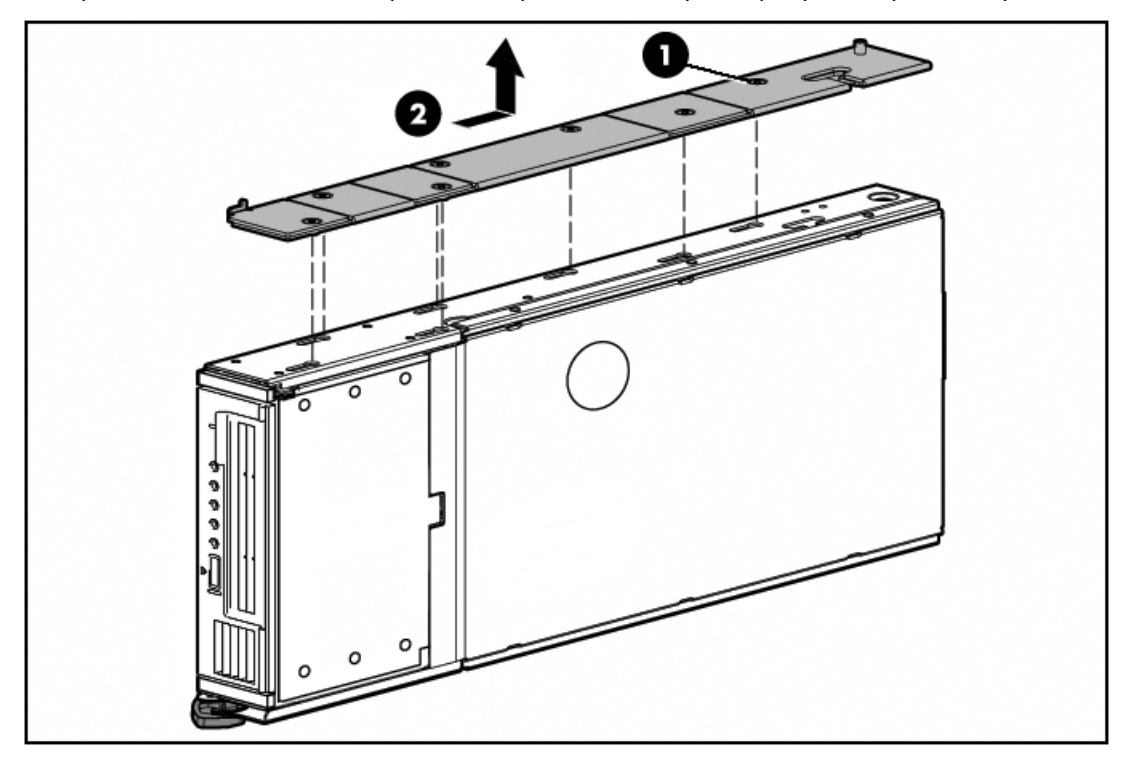

**Рисунок 35. Отсоединение панели сопряжения**

1. Расположение кнопки-фиксатора 2. Сдвиньте назад и снимите панель сопряжения

**3.** Сохраните панель сопряжения для использования с новым корпусом.

## Извлечение стримера

<span id="page-79-0"></span>**1.** Нажмите на монтажные полозья по направлению к стримеру и медленно потяните стример из корпуса, пока не будут доступны кабели питания и данных.

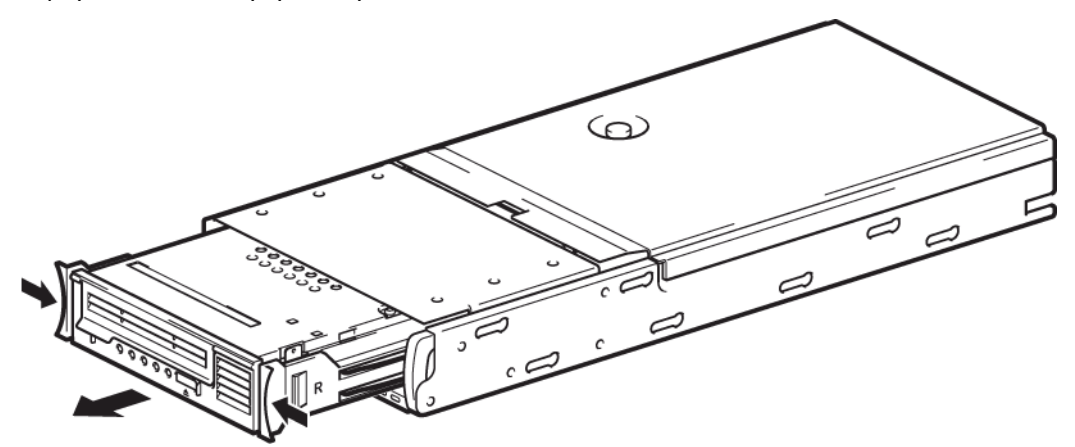

**Рисунок 36. Извлечение стримера**

**2.** Отсоедините от задней панели стримера кабель питания и кабель SAS.

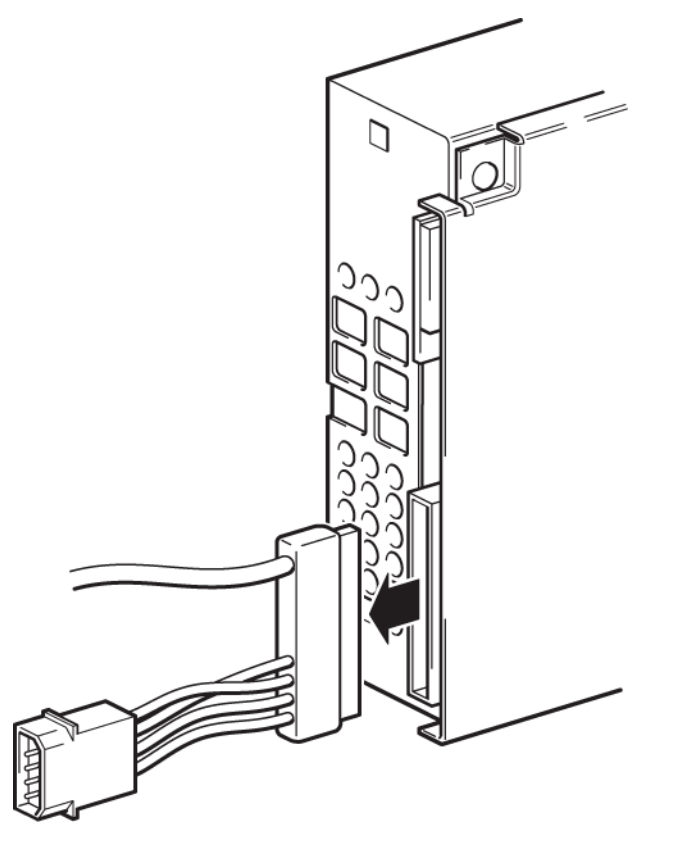

**Рисунок 37. Отсоединение кабеля питания и SAS от SB3000c Tape Blade**

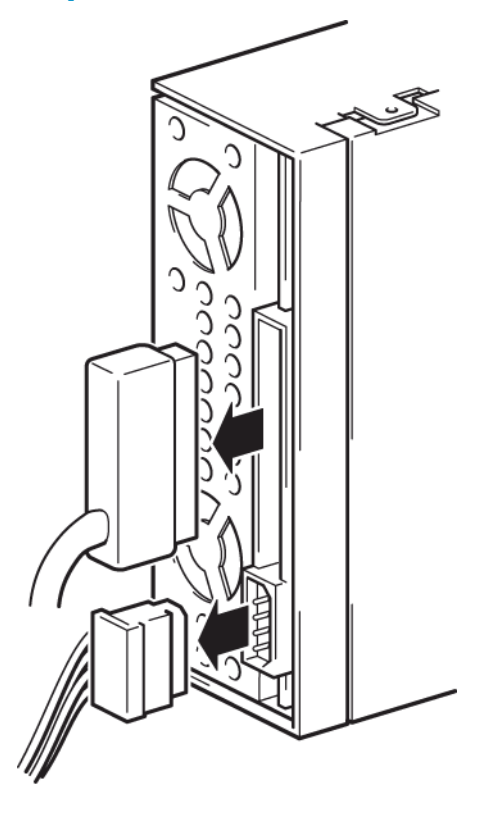

**Рисунок 38. Отсоединение кабеля SAS и кабеля питания от других моделей сверхтонких серверов**

- **3.** Полностью извлеките стример и установите его в корпусе, предоставленном для замены.
- **4.** Поместите неисправный корпус в упаковку от корпуса, полученного для замены.

### Установка корпуса, предоставленного для замены

**1.** Открутите винт и снимите крышку корпуса, предоставленного для замены.

<span id="page-81-0"></span>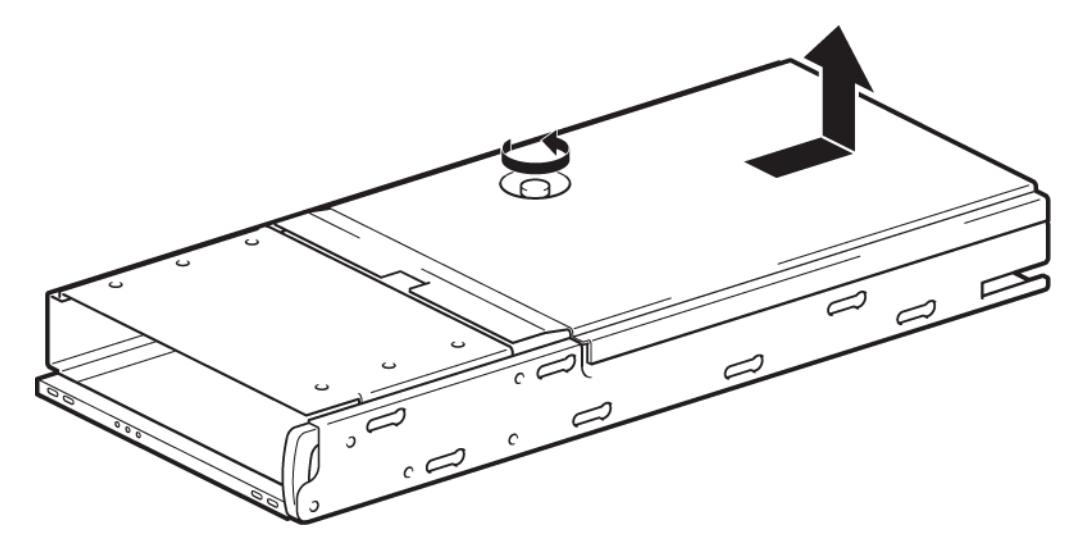

#### **Рисунок 39. Снятие крышки сверхтонкого стримера**

**2.** Снимите крышку разъема сзади корпуса, предоставленного для замены.

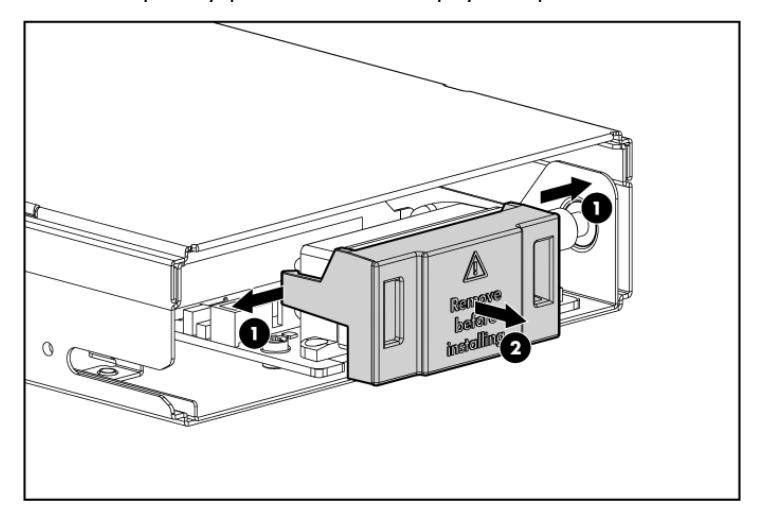

#### **Рисунок 40. Снятие крышки разъема**

1. Сдвиньте фиксаторы 2. Снимите крышку

**3.** Вставьте извлеченный ранее стример в модуль сверхтонкого стримера и подключите к задней панели кабель питания и кабель SAS.

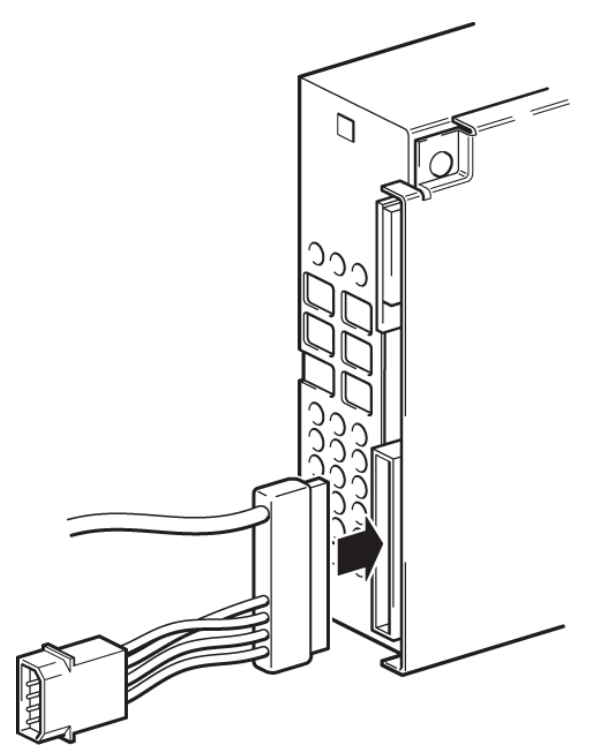

**Рисунок 41. Подключение кабеля питания и SAS к стримеру в SB3000c Tape Blade**

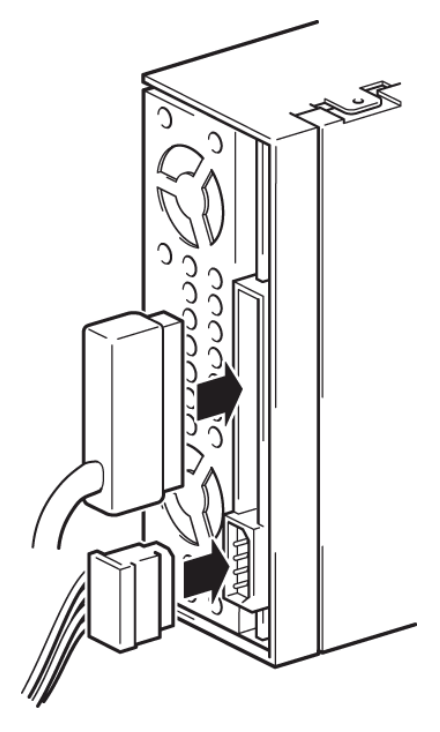

**Рисунок 42. Подключение кабеля питания и кабеля SAS к стримеру в других моделях сверхтонких стримеров**

#### ВНИМАНИЕ

При обращении с кабелями будьте осторожны. При неправильном расположении кабелей стример может застрять или могут быть повреждены компоненты.

<span id="page-84-0"></span>**4.** Нажимайте на монтажные полозья стримера до тех пор, пока стример не будет вставлен в корпус полностью. Будьте осторожны, чтобы не повредить кабели на задней панели стримера.

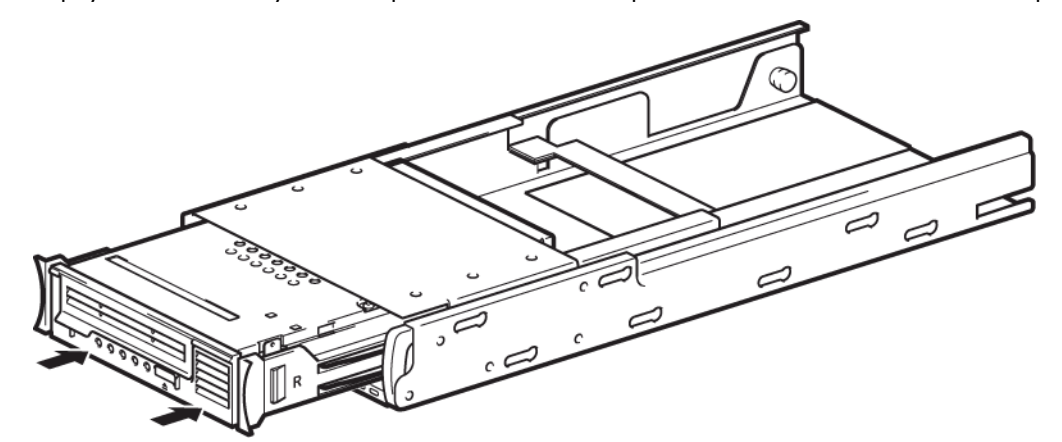

**Рисунок 43. Установка стримера**

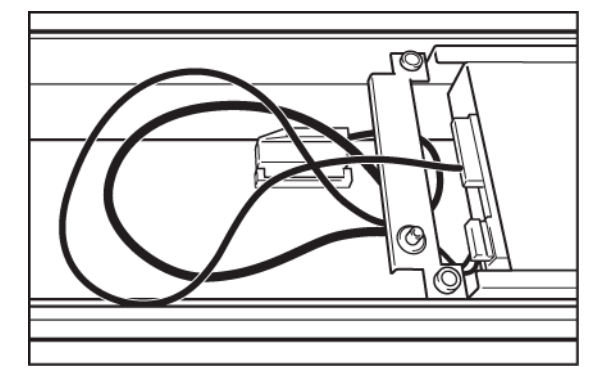

#### **Рисунок 44. Прокладка кабелей в корпусе, предоставленном для замены**

**5.** Установите крышку корпуса на стримерном модуле и закрутите винт.

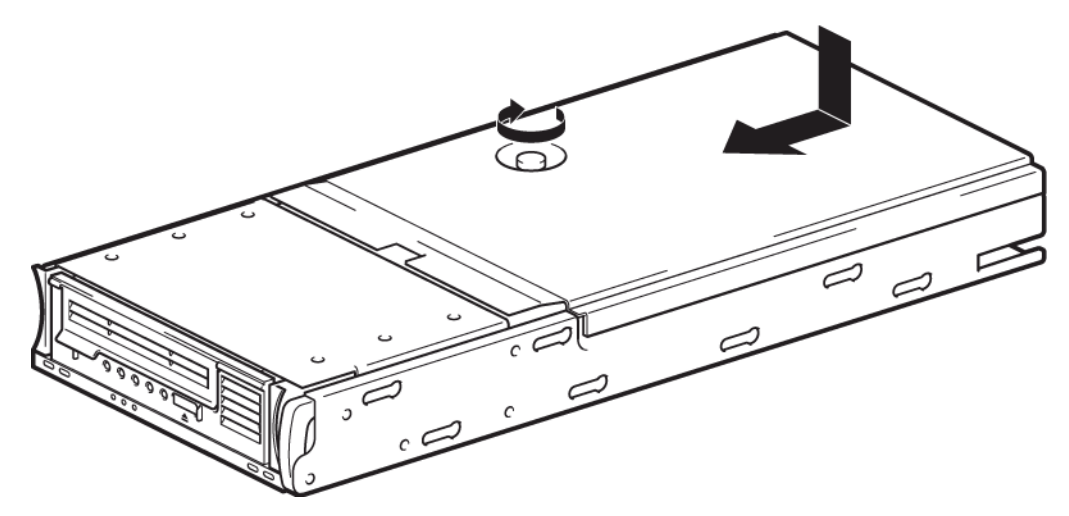

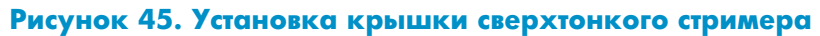

**6.** Только для серверов полной высоты в массиве c7000. Прикрепите панель сопряжения, снятую с неисправного корпуса, на предоставленный для замены сверхтонкий стример.

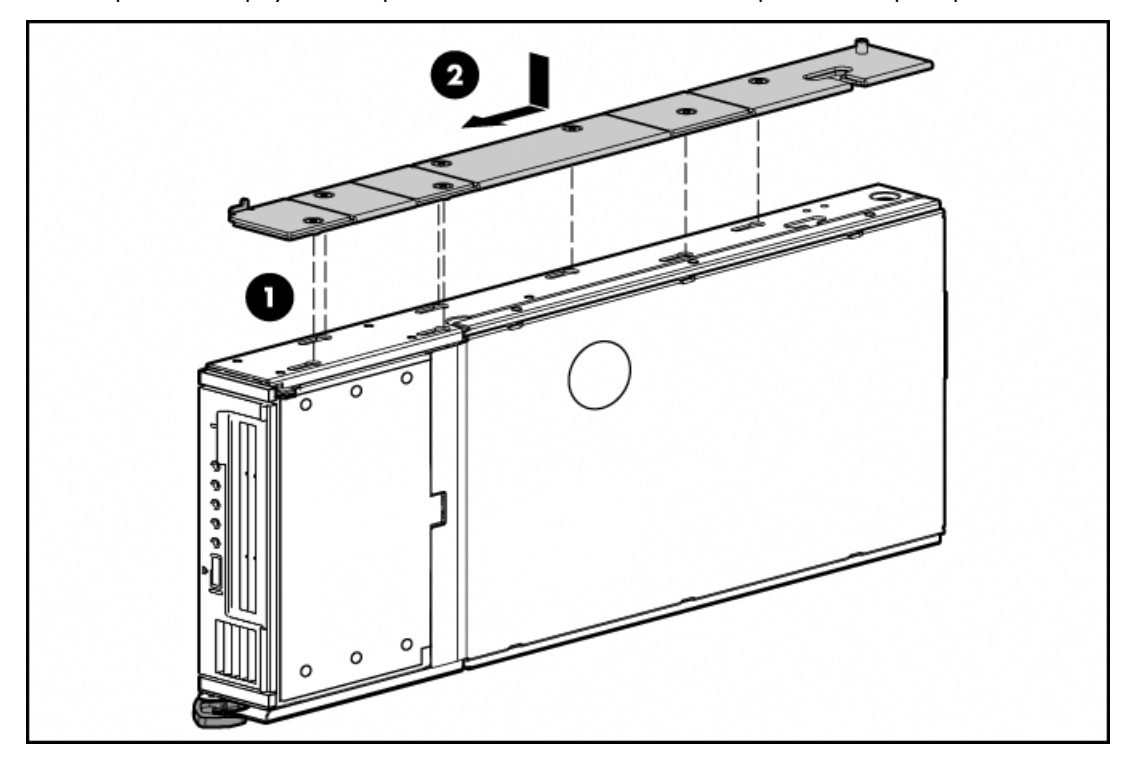

**Рисунок 46. Установка панели сопряжения**

**7.** Нажимайте на корпус стримера до тех пор, пока устройство не будет полностью вставлено в отсек. При правильном подключении индикатор состояния системы начнет быстро мигать красным светом.

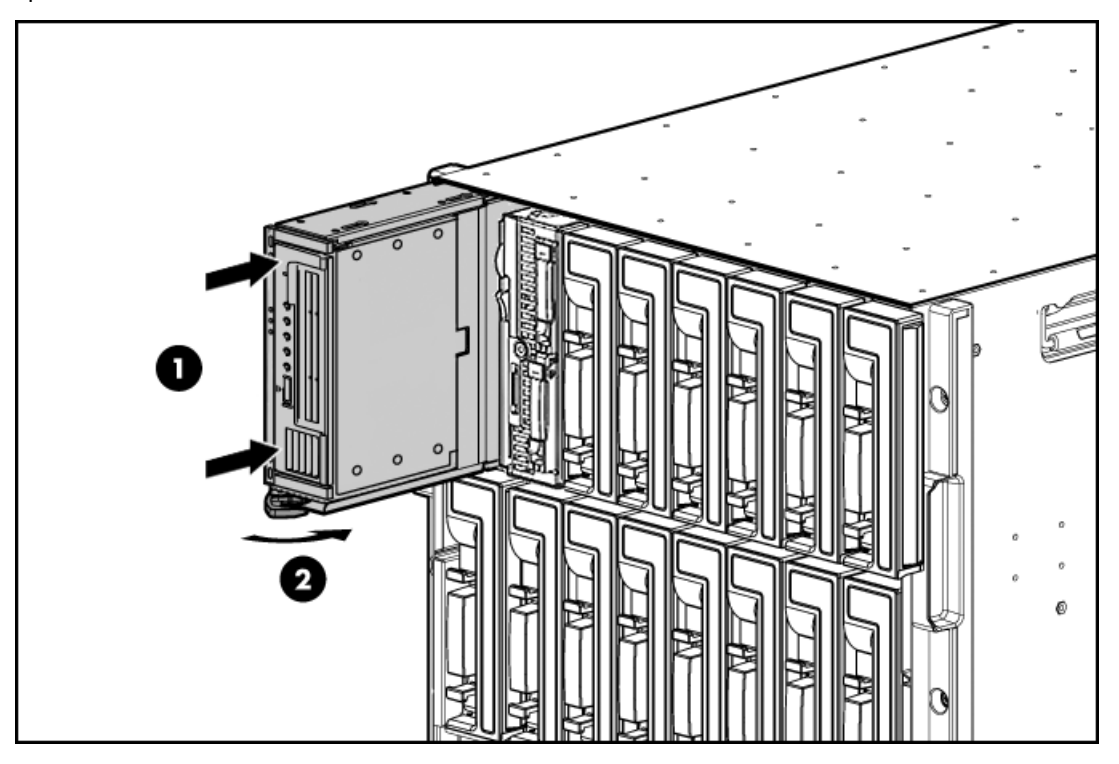

**Рисунок 47. Установка корпуса, предоставленного для замены**

1. Установите сверхтонкий стример в отсек сверхтонкий стример.

2. Нажмите фиксатор, чтобы закрепить

<span id="page-86-0"></span>**8.** Включите сверхтонкий сервер. Теперь можно использовать стримерный модуль в обычном режиме. Следуйте пошаговым инструкциям в этом руководстве пользователя.

## Возврат неисправного компонента

- **1.** Поместите неисправный стример или корпус в упаковку компонента, полученного для замены.
- **2.** Верните неисправный компонент в ближайший сервисный центр HP. Инструкции по возврату прилагаются к компоненту, предоставленному для замены. Необходимо вернуть неисправный компонент в HP в течение определенного периода времени, обычно 5 (пять) рабочих дней. Неисправные компоненты должны быть возвращены вместе с соответствующей документацией в предоставленной упаковке. Если неисправный компонент не будет возвращен, HP может потребовать оплату за выполнение замены. HP оплачивает все расходы, связанные с отправкой и возвратом устройства, а также определяет используемую транспортную компанию или курьера.

Полный текст ограниченной гарантии HP см. по адресу: [http://h18006.www1.hp.com/products/](http://h18006.www1.hp.com/products/storageworks/warranty.html) [storageworks/warranty.html](http://h18006.www1.hp.com/products/storageworks/warranty.html)

# **Предметный указатель**

## C

Clean (Очистка), индикатор, [41](#page-40-0)

## D

Drive (Стример), индикатор, [41](#page-40-1)

## E

Encryption (Шифрование), индикатор, [41](#page-40-2)

## H

HP техническая поддержка, [10](#page-9-0) HP StorageWorks Tape CD-ROM, [15](#page-14-0) HP Subscriber's Choice, [11](#page-10-0)

## L

L&TT, [65](#page-64-0)

## $\bigcap$

OBDR выполнение, [60](#page-59-0) проверка совместимости, [60](#page-59-1) совместимость, [59](#page-58-0) удаленное восстановление, [60](#page-59-2) функции, [59](#page-58-1) onboard administrator, [64](#page-63-0) требуется микропрограммное обеспечение, [14](#page-13-0)

## R

Ready (Готов), индикатор, [41](#page-40-3)

## T

Tape (Картридж), индикатор, [41](#page-40-4) TapeAssure, [64](#page-63-1)

### U

UID, индикатор, [39](#page-38-0)

### W

WORM, картриджи, [53](#page-52-0)

### А

аварийный перезапуск, [66](#page-65-0)

### В

веб-сайты HP , [11](#page-10-1) HP Subscriber's Choice for Business, [11](#page-10-0) документация для продукта, [9](#page-8-0) вид спереди, [14](#page-13-1) включение питания, [34](#page-33-1) возврат неисправные части, [87](#page-86-0) вопросы для диагностики, [63](#page-62-0) восстановление после сбоя *См.* OBDR

## Д

документ обозначения, [9](#page-8-1) сопутствующая документация, [9](#page-8-2) документация веб-сайт HP, [9](#page-8-0) обратная связь, [11](#page-10-2) драйвер контроллера SAS, [17](#page-16-0) драйвер стримера, [18](#page-17-0) драйверы, [17](#page-16-1) драйвер стримера, [18](#page-17-0) контроллер SAS, [17](#page-16-0)

## З

защита картриджа от записи, [55](#page-54-0) застрявший картридж, [66](#page-65-1) загрузка картриджей,

## И

извлечение картриджа,  $48$ извлечение сверхтонкого стримера, [77](#page-76-0) извлечение стримера, [70](#page-69-0), [80](#page-79-0) извлечение картриджа,  $48$ извлечение сверхтонкого стримера, [48](#page-47-0) индикатор Encryption, [45](#page-44-0) индикаторы Clean (Очистка), [41](#page-40-0) Drive (Стример), [41](#page-40-1) Encryption (Шифрование), [41](#page-40-2) Ready (Готов), [41](#page-40-3) Tape (Картридж), [41](#page-40-4) UID, [39](#page-38-0) корпус сверхтонкого стримера, [39](#page-38-1) состояние системы, [39](#page-38-2) стример, [41](#page-40-5) шифрование, [45](#page-44-0) индикаторы сверхтонкого стримера, [39](#page-38-1) устранение неполадок, [40](#page-39-0)

## К

картриджи WORM, [53](#page-52-0) застревание, [66](#page-65-1) защита от записи, [55](#page-54-0) извлечение, [48](#page-47-1) обращение, [56](#page-55-0) окружающая среда, [57](#page-56-0) очистка, [52,](#page-51-0) [55](#page-54-1) рекомендуется, [51](#page-50-0) устранение неполадок, [65](#page-64-1) устройство не принимает, [67](#page-66-0) шифрование, [53](#page-52-1) кнопка выгрузки, [48](#page-47-1) кнопки выгрузка, [48](#page-47-1) корпус разводка кабелей, [85](#page-84-0) установка, [82](#page-81-0) загрузка, совместимость,

## М

массив стримеров требуется микропрограммное обеспечение, [13](#page-12-0) микропрограмма, обновление микропрограммное обеспечение onboard administrator, [14](#page-13-0) массив стримеров, [13](#page-12-0) стримеры,

## Н

неисправные части возврат, [87](#page-86-0) носители *См.* картриджи нумерация отсеков устройств, [21](#page-20-0) нумерация отсеков, [21](#page-20-0)

## $\bigcirc$

обновление микропрограммы обозначения документ, [9](#page-8-1) окружающая среда картриджи, [57](#page-56-0) отключение питания, [35](#page-34-0) отсеков устройств парное расположение, [23](#page-22-0), [28](#page-27-0) очистка стримера, [55](#page-54-1) стримеры,

## П

панель сопряжения, [32](#page-31-0) панель сопряжения извлечение, [78](#page-77-0) плата mezzanine, [27](#page-26-0) поддерживаемые модели сверхтонких стримеров, [13](#page-12-1) подключаемый полноразмерный сервер установка, [27](#page-26-0) подключаемый сервер половинной высоты установка, [22](#page-21-0) подключение сверхтонкого сервера, [14](#page-13-2) помощь получение, [10](#page-9-0) правила обращения с картриджами, [56](#page-55-0) приложение резервного копирования, [19](#page-18-0) шифрование, [19](#page-18-1) проверка установки, [37](#page-36-0)

## Р

работа стримеры, [47](#page-46-0) работа сверхтонкого стримера устранение неполадок, [63](#page-62-0) разводка кабелей корпус сверхтонкого стримера, [85](#page-84-0) рекомендуемые носители,  $51$ 

## $\mathsf C$

сверхтонкий стример извлечение, [77](#page-76-0) сверхтонкий стример не включается, [63](#page-62-0) Сверхтонкий стример вид спереди, [14](#page-13-1) включение питания, [34](#page-33-1) отключение питания, [35](#page-34-0) поддерживаемые модели, [13](#page-12-1) сверхтонкий стример извлечение, [48](#page-47-0) снятие панели сопряжения, [78](#page-77-0) сопутствующая документация, [9](#page-8-2) состояние системы, индикатор, [35](#page-34-1) состояние системы, индикатор, [39](#page-38-2) средства L&TT, [65](#page-64-0) onboard administrator, [64](#page-63-0) средства диагностики TapeAssure, [64](#page-63-1) стример извлечение, [70,](#page-69-0) [80](#page-79-0) работа, [47](#page-46-0) установка, [74](#page-73-0) стример, индикаторы, [41](#page-40-5) устранение неполадок, [42](#page-41-0)

## Т

техническая поддержка HP, [10](#page-9-0) техническая поддержка веб-сайт ближайшего реселлера, [11](#page-10-1)

## У

удаленное восстановление после сбоя, [60](#page-59-2) установка драйверы, [17](#page-16-1) панель сопряжения, [32](#page-31-0) перед установкой, [21](#page-20-1) подключаемый полноразмерный сервер, [27](#page-26-0) подключаемый сервер половинной высоты, [22](#page-21-0) подключение сверхтонкого сервера, [14](#page-13-2) проверка, [37](#page-36-0) рекомендации, [13](#page-12-2) установка корпуса сверхтонкого стримера, [82](#page-81-0) установка стримера, [74](#page-73-0)

устранение неполадок L&TT, [65](#page-64-2) картриджи, [65](#page-64-1) сверхтонкий стример не включается, [63](#page-62-0) средства, [64](#page-63-2) стример, индикаторы, [40,](#page-39-0) [42](#page-41-0) устройство извлекает картридж, [67](#page-66-0)

## Н

целевая аудитория, [9](#page-8-3)

### Ч

части для замены, [69](#page-68-0) чистящие картриджи, [52](#page-51-0)

### Ш

шифрование, [53](#page-52-1) приложение резервного копирования, [19](#page-18-1)